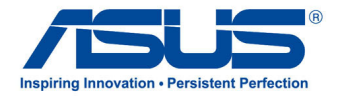

# **All-in-One PC** *Benutzerhandbuch*

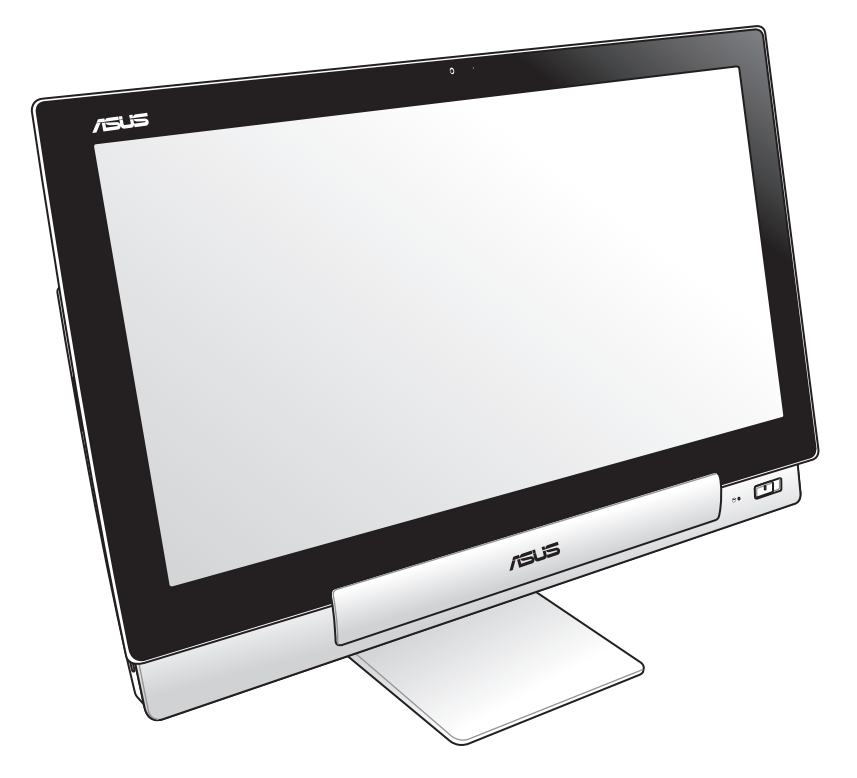

# **P1801 Serie**

### **Januar 2013 G7705**

### **Die PC-Station P1801 muss mit dem ASUS-Tablet P1801 genutzt werden**

### **Urheberrechtsinformationen**

Kein Teil dieses Handbuchs, einschließlich der darin beschriebenen Produkte und Software, darf ohne ausdrückliche schriftliche Genehmigung von ASUSTeK COMPUTER INC. ("ASUS") mit jeglichen Mitteln in jeglicher Form reproduziert, übertragen, transkribiert, in Wiederaufrufsystemen gespeichert oder in jegliche Sprache übersetzt werden, abgesehen eine vom Käufer als Sicherheitskopie angelegte Dokumentation.

ASUS BIETET DIESES HANDBUCH IN SEINER VORLIEGENDEN FORM AN, OHNE JEGLICHE GARANTIE, SEI SIE DIREKT ODER INDIREKT, EINSCHLIESSLICH, ABER NICHT BESCHRÄNKT AUF INDIREKTE GARANTIEN ODER BEDINGUNGEN BEZÜGLICH DER VERKÄUFLICHKEIT ODER EIGNUNG FÜR EINEN BESTIMMTEN ZWECK. IN KEINEM FALL IST ASUS, SEINE DIREKTOREN, LEITENDEN ANGESTELLTEN, ANGESTELLTEN ODER AGENTEN HAFTBAR FÜR JEGLICHE INDIREKTE, SPEZIELLE, ZUFÄLLIGE ODER FOLGESCHÄDEN (EINSCHLIESSLICH SCHÄDEN AUF GRUND VON PROFITVERLUSTEN, GESCHÄFTSVERLUSTEN, NUTZUNGS- ODER DATENVERLUSTEN, UNTERBRECHUNG VON GESCHÄFTSABLÄUFEN ET CETERA), SELBST WENN ASUS VON DER MÖGLICHKEIT SOLCHER SCHÄDEN UNTERRICHTET WURDE, DIE VON DEFEKTEN ODER FEHLERN IN DIESEM HANDBUCH ODER AN DIESEM PRODUKT HERRÜHREN.

In diesem Handbuch erscheinende Produkte und Firmennamen könnten eingetragene Warenzeichen oder Copyrights der betreffenden Firmen sein und dienen ausschließlich zur Identifikation oder Erklärung und zum Vorteil des jeweiligen Eigentümers, ohne Rechtsverletzungen zu beabsichtigen.

DIE TECHNISCHEN DATEN UND INFORMATION IN DIESEM HANDBUCH SIND NUR ZU INFORMATIONSZWECKEN GEDACHT, SIE KÖNNEN JEDERZEIT OHNE VORANKÜNDIGUNG GEÄNDERT WERDEN UND SOLLTEN NICHT ALS VERPFLICHTUNG SEITENS ASUS ANGESEHEN WERDEN. ASUS ÜBERNIMMT KEINE VERANTWORTUNG ODER HAFTUNG FÜR JEGLICHE FEHLER ODER UNGENAUIGKEITEN, DIE IN DIESEM HANDBUCH AUFTRETEN KÖNNTEN, EINSCHLIESSLICH DER DARIN BESCHRIEBENEN PRODUKTE UND SOFTWARE.

Copyright © 2013 ASUSTeK COMPUTER INC. Alle Rechte vorbehalten.

### **Haftungsausschluss**

Es können Sachverhalte auftreten, bei denen Sie aufgrund eines Fehler seitens ASUS oder anderer Haftbarkeit berechtigt sind, Schadensersatz von ASUS zu fordern. In jedem einzelnen Fall, ungeachtet der Grundlage, anhand derer Sie Schadensansprüche gegenüber ASUS geltend machen, haftet ASUS maximal nur mit dem vertraglich festgesetzten Preis des jeweiligen Produktes bei Körperverletzungen (einschließlich Tod) und Schäden am Grundeigentum und am Sachvermögen oder anderen tatsächlichen und direkten Schäden, die aufgrund von Auslassung oder Verrichtung gesetzlicher Pflichten gemäß dieser Garantieerklärung erfolgen.

ASUS ist nur verantwortlich für verantwortlich für bzw. entschädigt Sie nur bei Verlust, Schäden oder Ansprüchen, die aufgrund eines vertraglichen, zivilrechtlichen Bruchs dieser Garantieerklärung seitens ASUS entstehen.

Diese Einschränkung betrifft Lieferanten und Weiterverkäufer von ASUS. Sie stellt das Höchstmaß dar, mit dem ASUS, seine Lieferanten und Ihr Weiterverkäufer insgesamt verantwortlich sind.

UNTER KEINEN UMSTÄNDEN HAFTET ASUS FÜR FOLGENDES: (1) SCHADENSANSPRÜCHE AN SIE VON DRITTEN; (2) VERLUST ODER SCHÄDEN AN AUFZEICHNUNGEN ODER DATEN; ODER (3) BESONDERE, SICH ERGEBENDE ODER INDIREKTE SCHÄDEN ODER WIRTSCHAFTLICHE FOLGESCHÄDEN (EINSCHLIESSLICH VERLUST VON PROFITEN ODER SPAREINLAGEN), AUCH WENN ASUS, SEINE LIEFERANTEN ODER IHR WEITERVERKÄUFER VON DIESER MÖGLICHKEIT IN KENNTNIS GESETZT IST.

### **Service und Support**

Besuchen Sie unsere mehrsprachige Webseite unter **http://support.asus.com**

# **Inhaltsverzeichnis**

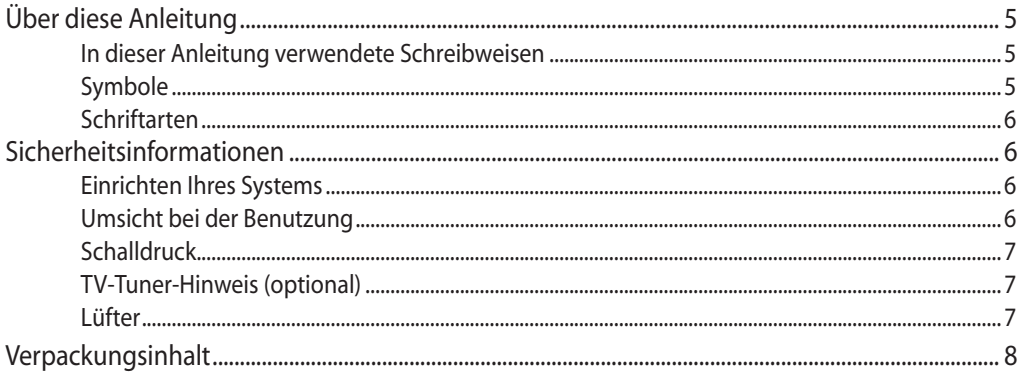

### Kapitel 1: Hardwareeinrichtung **Kenr**

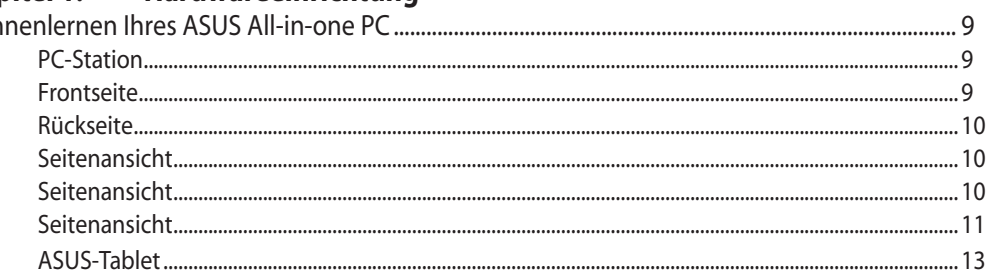

### Kapitel 2: Ihren ASUS-All-in-one PC verwenden

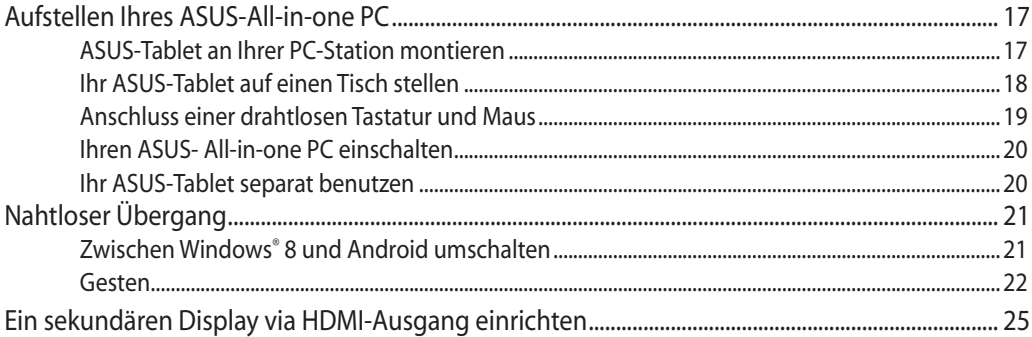

### Kapitel 3: Mit Windows® 8 arbeiten

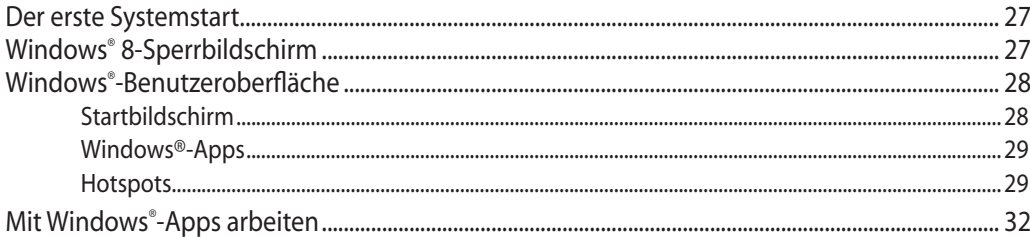

# Inhaltsverzeichnis

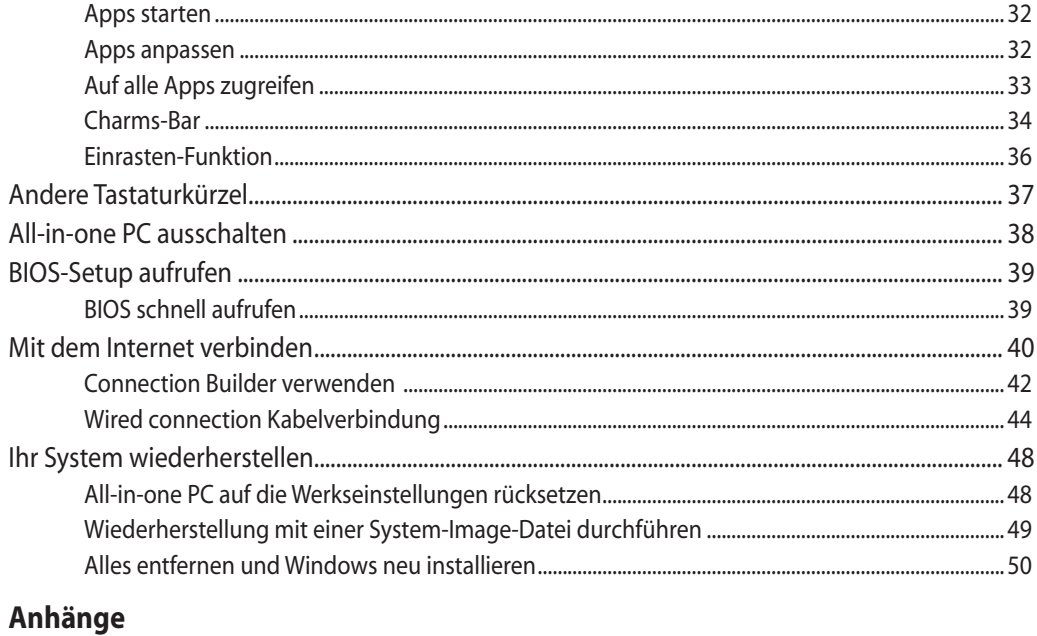

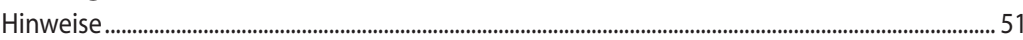

# <span id="page-4-0"></span>**Über diese Anleitung**

Diese Anleitung liefert Informationen über die Hardware- und Softwaremerkmale Ihres ASUS All-in-one PC, geordnet in folgenden Kapiteln:

### **Kapitel 1: Hardwareeinrichtung**

Dieses Kapitel beschreibt die Hardware-Komponenten Ihres ASUS All-in-one PC.

### **Kapitel 2: Ihren All-in-one PC verwenden**

Dieses Kapitel liefert Informationen zur Nutzung Ihres ASUS All-in-one PC.

### **Kapitel 3: Mit Windows® 8 arbeiten**

Dieses Kapitel bietet eine Übersicht über den Einsatz von Windows® 8 an Ihrem ASUS All-in-one PC.

### **In dieser Anleitung verwendete Schreibweisen**

Um wichtige Informationen hervorzuheben, werden diese in den folgenden Meldungen dargestellt:

**WICHTIG!** Dies Meldung enthält wichtige Informationen denen Sie folgen müssen, um die Aufgabe fertig zu stellen.

**HINWEIS:** Diese Meldung enthält zusätzliche Informationen und Tipps, die Ihnen bei der Fertigstellung einer Aufgabe helfen können.

**WARNUNG!** Diese Mitteilung enthält wichtige Informationen, die zur Gewährleistung Ihrer Sicherheit bei der Durchführung von Aufgaben und zur Verhinderung von Schäden an den Daten und Komponenten Ihres All-in-one PC befolgt werden müssen.

### **Symbole**

Die nachstehenden Symbole zeigen die Geräte, die Sie zum Abschließen einer Reihe von Aufgaben oder Verfahren an Ihrem ASUS All-in-one PC nutzen können.

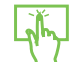

Verwenden Sie das Touchpad.

Verwenden Sie die Tastatur.

### <span id="page-5-0"></span>**Schriftarten**

**FETT** Diese Schriftart zeigt Ihnen ein Menü oder ein Element welches ausgewählt werden muss.

*KURSIV* Diese Schriftart zeigt Ihnen die Taste, die Sie auf der Tastatur drücken müssen.

Alle Abbildungen und Bildschirmfotos in diesen Handbuch sind für Ihre Referenz. Die aktuellen Produktspezifikationen und Software--Bildschirmfotos können sich in verschiedenen Regionen unterscheiden. Besuchen Sie die ASUS-Webseite www.asus.com für die neusten Informationen.

### **Sicherheitsinformationen**

Ihr ASUS-All-in-one wurde entwickelt und gestestet, um die neusten Sicherheitsstandards für IT-Ausrüstung zu erfüllen. Um Ihre Sicherheit zu gewährleisten, müssen Sie die folgenden Sicherheitsanweisungen sorgfältig lesen.

### **Einrichten Ihres Systems**

- • Lesen und folgen Sie den Anweisungen im Handbuch, bevor Sie Ihr System in Betrieb nehmen.
- • Benutzen Sie das Produkt nicht in der Nähe von Wasser oder Heizquellen (z.B. Heizkörper).
- Stellen Sie das Gerät auf eine stabile Oberfläche.
- • Die Gehäuseöffnungen dienen der Belüftung. Decken Sie diese Öffnungen niemals ab. Vergewissern Sie sich, dass Sie zur Belüftung ausreichend Platz um das Gerät herum lassen. Stecken Sie niemals irgendwelche Objekte in die Lüftungsöffnungen.
- Benutzen Sie das Gerät nur in Umgebungen, die eine Temperatur von 0°C bis 40°C aufweisen.
- • Wenn Sie ein Verlängerungskabel benutzen, vergewissern Sie sich, dass die Gesamtstrombelastung des Kabels durch die angeschlossenen Geräte nicht die angegebenen Grenzwerte des Kabels überschreitet.

### **Umsicht bei der Benutzung**

- • Treten Sie nicht auf das Verlängerungskabel und stellen Sie nichts darauf ab.
- • Lassen Sie kein Wasser oder andere Flüssigkeiten in Ihr System gelangen.
- • Wenn das System ausgeschaltet ist fließt trotzdem noch ein kleiner elektrischer Strom. Bevor Sie das System reinigen, ziehen Sie immer den Stecker aus der Steckdose und ziehen das Modem und die Netzwerkverbindungen heraus.
- <span id="page-6-0"></span>• Der Touchscreen bedarf regelmäßiger Reinigung, um seine Berührungsempfindlichkeit zu gewährleisten. Halten Sie den Bildschirm frei von Fremdkörpern oder Staubansammlungen. So reinigen Sie den Bildschirm:
	- • Schalten Sie das System aus und ziehen Sie das Netzkabel aus der Steckdose.
	- • Sprühen Sie eine kleine Menge Glasreiniger auf das mitgelieferte Reinigungstuch und wischen Sie die Bildschirmoberfläche vorsichtig ab.
	- • Sprühen Sie den Reiniger nicht direkt auf die Bildschirmoberfläche.
	- • Verwenden Sie zum Reinigen keine aggressiven Reinigungsmittel oder ein grobes Tuch.
- • Wenn Sie mit dem Produkt auf eines der folgenden technischen Probleme stoßen, ziehen Sie den Stecker aus der Steckdose und kontaktieren Sie einen qualifizierten Fachmann oder Ihren Händler.
	- • Das Netzkabel oder Stecker ist beschädigt.
	- • In Ihr System ist eine Flüssigkeit eingetreten.
	- • Das System funktioniert nicht richtig, selbst wenn Sie die Anweisungen beachtet haben.
	- • Das Gerät ist heruntergefallen oder das Gehäuse ist beschädigt.
	- • Die Systemleistung hat sich verändert.

### **Schalldruckwarnung**

Übermäßiger Schalldruck von Kopfhörern kann zu Gehörschäden oder -verlußt führen. Beachten Sie bitte, dass die Erhöhung der Lautstärke und des Equalizers über die Mittlelposition hinaus die Ausgangsspannung für die Kopfhörer erhöht und somit auch den Schalldruck.

### **TV-Tuner-Hinweis (optional)**

Hinweis für Kabel-TV-Installateure—Dieser Hinweis dient zum Anruf der Aufmerksamkeit von den Kabel-TV-Installateuren auf den Abschnitt 820,93 von Nationem Electrischen Code, der Richtlinien für die ordnungsmäßige Erdung enthältet, und festlegt, dass die Koaxialkabelabschirmung mit dem Erdungssystem des Gebäudes so nah am Kabeleingang wie praktisch verbunden ist.

### **Lüfter**

Beachten Sie bitte, dass der Netzteillüfter als rotierendes Teil gefährlich werden kann. Halten Sie Körperteile fern von den rotierenden Lüfterblättern.

## <span id="page-7-0"></span>**Verpackungsinhalt**

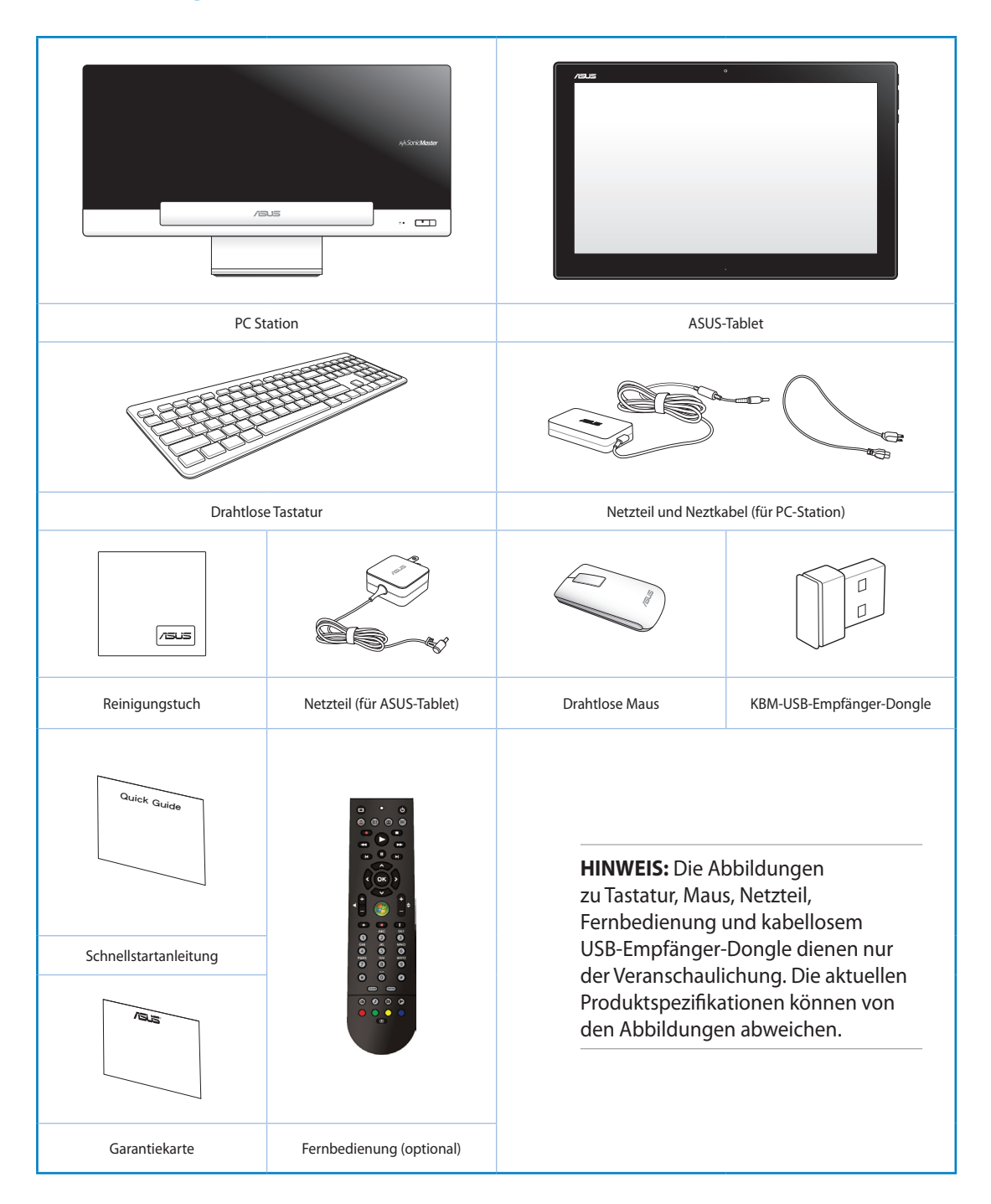

# *Kapitel 1: Hardwareeinrichtung*

# <span id="page-8-0"></span>**Kennenlernen Ihres ASUS All-in-one PC**

**PC-Station Frontseite**

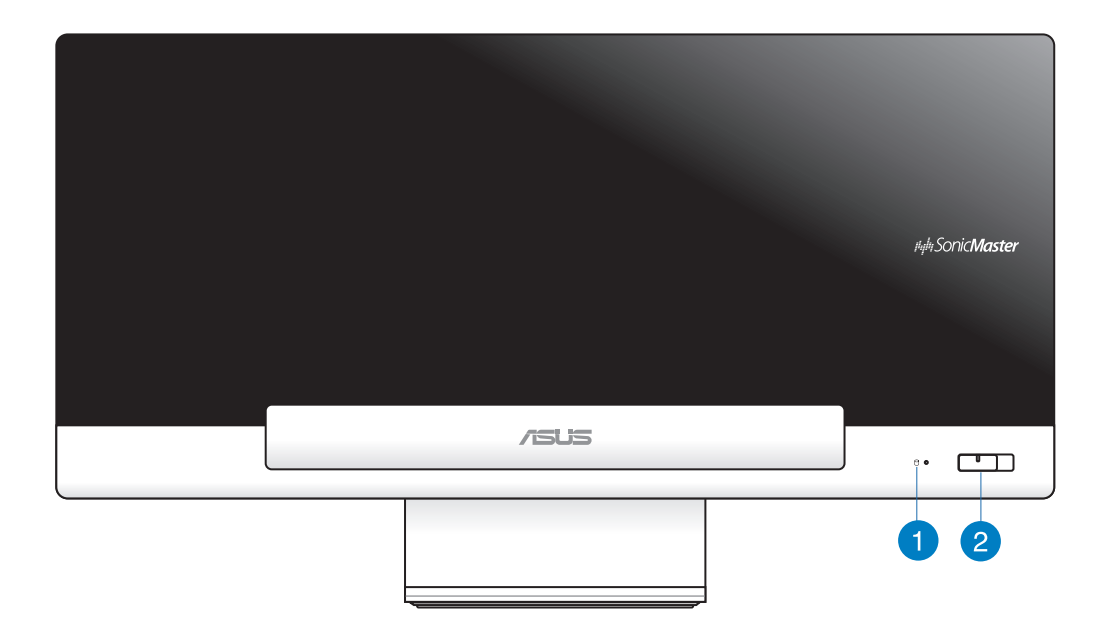

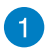

### **Festplatten-LED**

Zeigt die Festplattenaktivität.

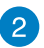

### **Ein-/Austaste**

Drücken Sie diese Taste zum Ein- und Ausschalten Ihres All-in-one PC.

### <span id="page-9-0"></span>**Rückseite**

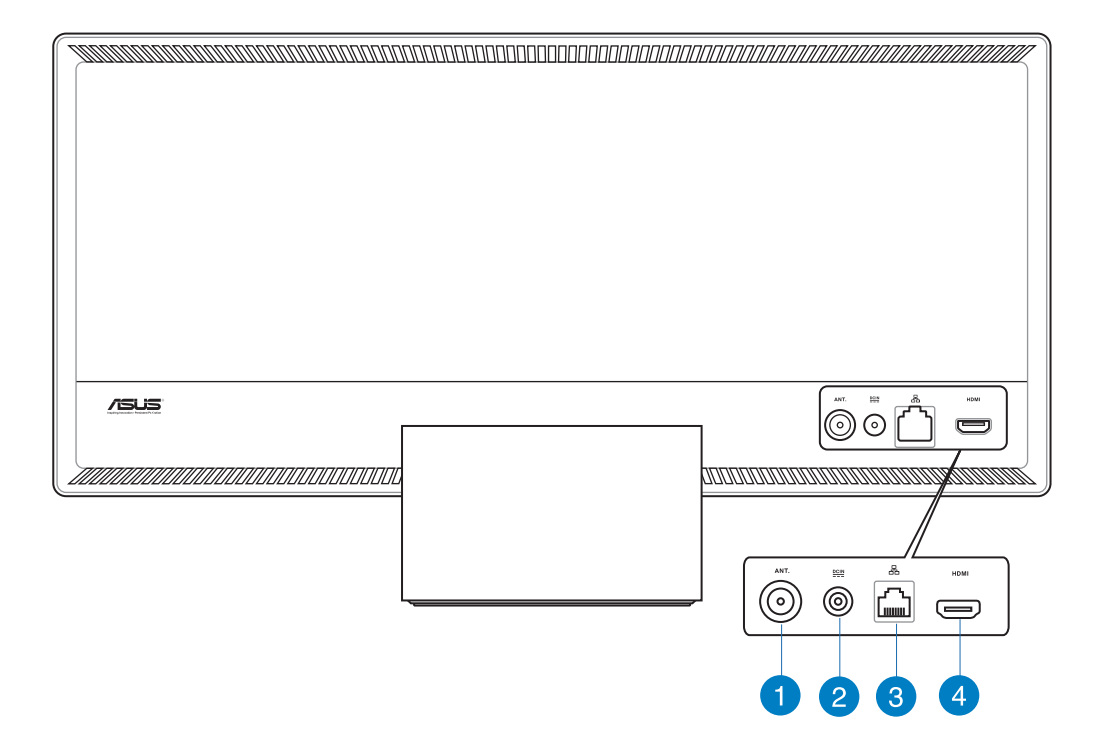

### **Antenneneingang (nur bei bestimmten Modellen)** 4

Den Antenneneingang für TV-Empfang können Sie mit der beigefügten Antenne oder dem von Ihnen bezogenen Fernsehangebot nutzen. Die Antenne empfängt digitale TV-Signale. Mit einem Kabelanschluss können Sie je nach Angebot digitales und analoges Fernsehen empfangen.

### **Stromeingang** 2

Das mitgelieferte Netzteil wandelt Wechselstrom in Gleichstrom, welcher für die Stromversorgung des Gerätes benötigt wird, um. Der PC wird über diese Buchse mit Strom versorgt. Um eine Beschädigung des PCs zu vermeiden, verwenden Sie ausschließlich das mitgelieferte Netzteil

**WARNUNG!** Das Netzteil kann sich während des Betriebes erwärmen. Decken Sie es nicht ab und halten Sie es von Ihrem Körper fern.

<span id="page-10-0"></span>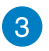

### **LAN-Anschluss**

Der 8-polige RJ-45 LAN-Anschluss unterstützt ein Standardnetzwerkkabel zur Verbindung mit einem lokalen Netzwerk.

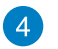

### **HDMI-Ausgang**

Hier können Sie Geräte mit HDMI-Eingang anschließen, z.B. LCD-Monitor, Projektor.

### **Seitenansicht**

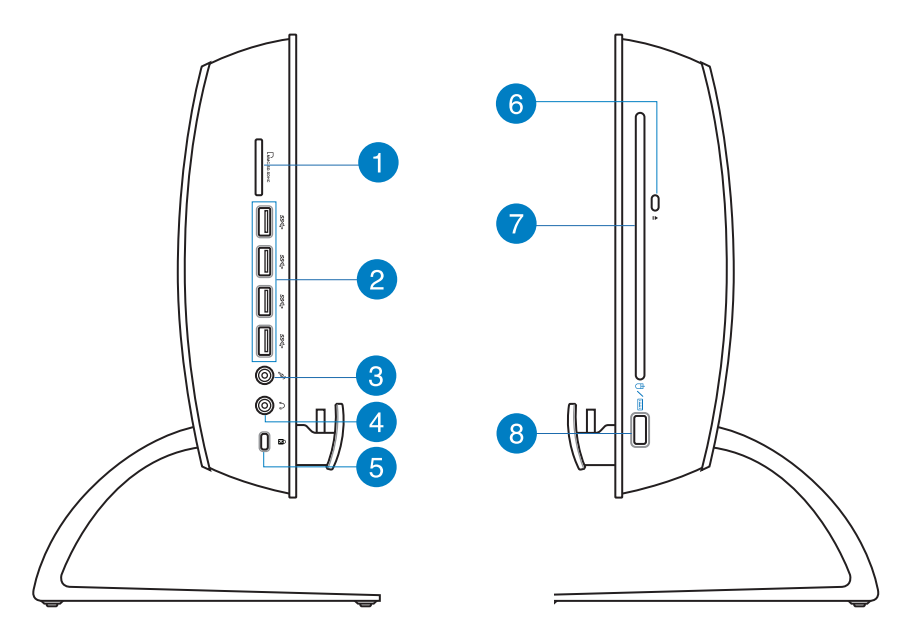

### **Speicherkartensteckplatz** Œ

Ihr All-in-one PC ist mit einem integrierten Speicherkartenlesegerät ausgestattet, der MMC-, SD- und SDHC-Formate lesen und beschreiben kann.

### **USB 3.0-Ports**

2

Diese USB- (Universal Serial Bus) Ports bieten eine Transferrate von bis zu 5 Gbit/s und sind mit USB 2.0 abwärtskompatibel.

### **Mikrofonbuchse** 3

In der Mikrofonbuchse können Sie ein Mikrofon z.B. für Videokonferenzen, Sprachführung oder Tonaufnahmen verwenden.

### **Kopfhörer-/Audio-Ausgangsbuchse**  $\overline{\mathbf{A}}$

Die 3,5mm Kopfhörerbuchse wird benutzt, um die ausgehenden Audio-Signale des Systems zu aktiven Lautsprechern oder einem Kopfhörer zu übertragen.

### **Kensington® Schloss-Öffnung** 6

Mit dem Kensington® Schlossanschluss kann Ihr Computer mit einem Kensington® kompatiblen Sicherheitsprodukt gesichert werden.

### **Elektronischer Auswurf für optisches Laufwerk** 6

Das optische Laufwerk hat einen elektrischen Auswurfknopf zum Öffnen der Schublade. Sie können die Schublade des optischen Laufwerkes auch durch eine Wiedergabe-Software oder in Windows durch einen Rechtsklick auf Computer und die Wahl von Auswerfen ausfahren lassen.

### **Optisches Laufwerk** 7

Das integrierte optische Laufwerk kann CDs (Compact Discs), DVDs (Digital Video Discs) und/oder BDs (Blu-ray Discs) unterstützen und über Fähigkeiten zum Beschreiben (R) oder Wiederbeschreiben (RW) verfügen. Details zu jedem Modell finden Sie auch in den Marketing-Spezifikationen.

### **USB 2.0-Port (für KBM-USB-Empfänger-Dongle)** 8

Schließen Sie den KBM-USB-Empfänger-Dongle eine reibungslosere Nutzung unter Windows® 8 und Android an diesem Port an. Unter Android können Tastatur und Maus nur genutzt werden, wenn das ASUS-Tablet in das Dock der PC-Station eingesteckt ist.

Der USB-Anschluss (Universal Serial Bus) ist mit USB 2.0- oder USB 1.1-Geräten kompatibel, z. B. Tastaturen, Zeigegeräte, Flash-Laufwerke, externe Festplatten, Lautsprecher, Kameras und Drucker.

## <span id="page-12-0"></span>**ASUS-Tablet**

### **Frontseite**

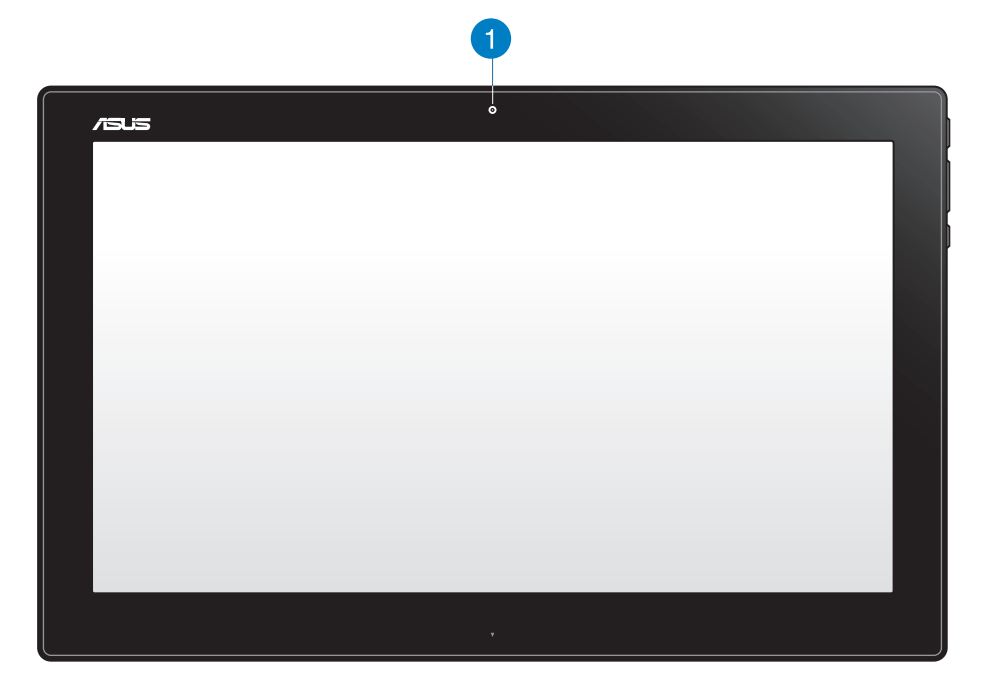

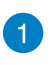

### **Webcam**

Die integrierte Webcam ermöglicht Ihnen Videochats im Internet.

### **Seitenansicht**

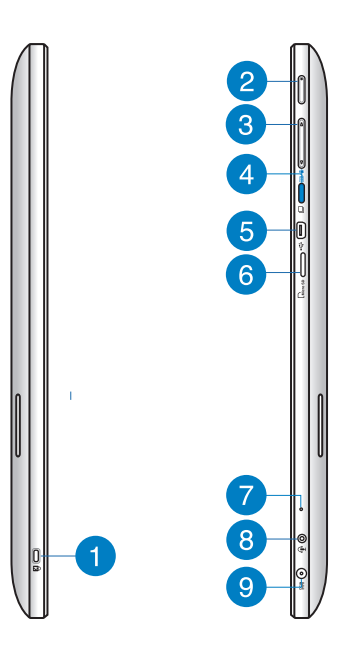

### **Kensington® Schloss-Öffnung** 6

Der Anschluss für ein Kensington®-Schloss dient dem Schutz Ihres ASUS-Tablets mit Hilfe Kensington®-kompatibler Sicherheitsprodukte.

### **Ein-/Austaste**  $\bullet$

Drücken Sie diese Taste zum Ein- und Ausschalten Ihres All-in-one PC.

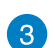

### **Lautstärkeregelung**

Zum Erhöhen/Verringern der Lautstärke des aktuell verwendeten Betriebssystems (Windows oder Android) drücken

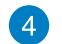

### **Modustaste**

Mit dieser Taste schalten Sie Ihr Betriebssystem von Windows® 8 auf Android™ um.

### **Mini-USB-Port** 6

Über diesen Mini-USB 2.0-Port können Sie kompatible USB 2.0- oder USB 1.1-Geräte mittels Mini-USB-Kabel an Ihrem ASUS-Tablet anschließen.

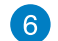

### **MicroSD-Kartenleser**

Ihr ASUS-Tablet verfügt über einen zusätzlichen integrierten Speicherkartenleser, der microSD- und microSDHC-Kartenformate unterstützt.

### **Mikrofon**  $\mathcal{L}$

Das integrierte Mikrofon lässt sich beispielsweise für Videokonferenzen, Sprachaufzeichnungen und einfache Audioaufnahmen einsetzen.

### **Kopfhörer/Mikrofon-Kombianschluss** 8

Über diesen Anschluss können Sie Ihren All-in-one PC von ASUS an verstärkte Lautsprecher oder Kopfhörer anschließen. Zusätzlich können Sie hier ein externes Mikrofon anschließen.

### **Stromeingang**  $\bullet$

Das mitgelieferte Netzteil wandelt Wechselstrom in Gleichstrom, welcher für die Stromversorgung des Gerätes benötigt wird, um. Der PC wird über diese Buchse mit Strom versorgt. Um eine Beschädigung des PCs zu vermeiden, verwenden Sie ausschließlich das mitgelieferte Netzteil

**WARNUNG!** Das Netzteil kann sich während des Betriebes erwärmen. Decken Sie es nicht ab und halten Sie es von Ihrem Körper fern.

### **Unterseite**

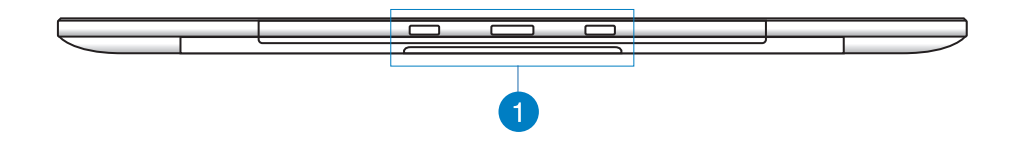

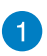

### **Verbindungslöcher**

Befestigen Sie das ASUS-Tablet an der PC-Station, indem Sie die Führungsstäbe an diesen Löchern ausrichten und einstecken.

### **Rückseite**

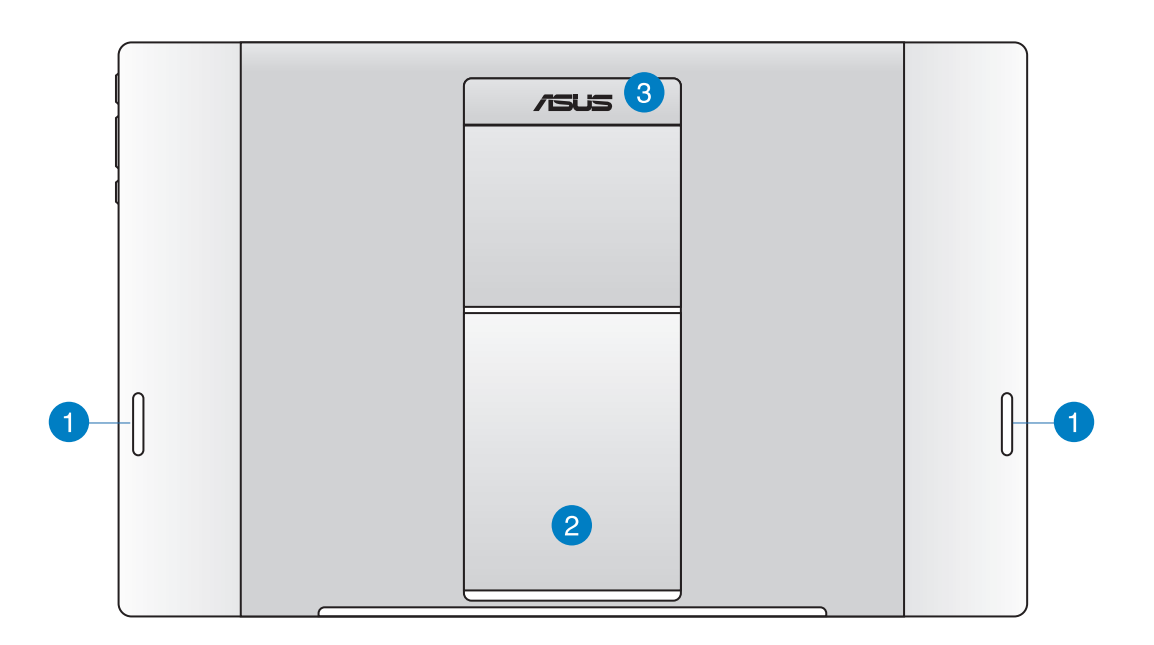

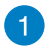

### **Lautsprecher**

Ihr ASUS-Tablet ist mit integrierten hochwertigen Lautsprechern ausgestattet.

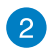

3

### **Tablet-Ständer**

Ziehen Sie den Ständer heraus und passen Sie ihn an, damit Ihr ASUS-Tablet beim Aufstellen auf einem Tisch oder einer Ablage sicheren Halt hat.

### **Tablet-Griff**

Mit dem ergonomischen Griff können Sie das ASUS-Tablet bequem umhertragen.

### **HINWEISE:**

- • Achten Sie beim Verbinden Ihres ASUS-Tablets mit Ihrer PC-Station darauf, den Tablet-Ständer in die Ausgangsposition zurückzusetzen.
- • Der Magnet an der Rückseite Ihres ASUS-Tablets hilft Ihnen, es mit Ihrer PC-Station zu verbinden. Dieser Magnet kann in der Nähe befindliche Gegenstände demagnetisieren.

# *Kapitel 2: Ihren ASUS-All-in-one PC verwenden*

# <span id="page-16-0"></span>**Aufstellen Ihres ASUS-All-in-one PC**

## **ASUS-Tablet an Ihrer PC-Station montieren**

- 1. Stellen Sie Ihre PC-Station auf einen flachen Untergrund, wie einen Tisch.
- 2. Befestigen Sie das ASUS-Tablet an Ihrer PC-Station, indem Sie die Führungsstäbe an den Verbindungslöchern ausrichten und einstecken.

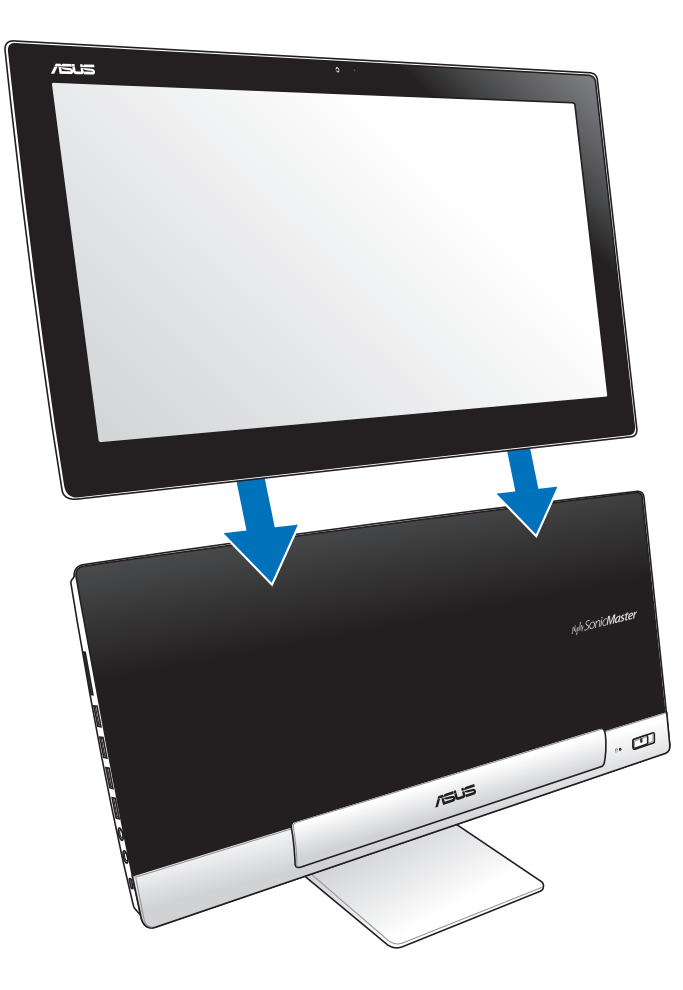

# <span id="page-17-0"></span>**Ihr ASUS-Tablet auf einen Tisch stellen**

### **So stellen Sie Ihr ASUS-Tablet auf einen Tisch:**

- 1. Lösen Sie Ihr ASUS-Tablet von Ihrer PC-Station.
- 2. Ziehen Sie den Tablet-Ständer, passen Sie ihn an.
- 3. Stellen Sie Ihren ASUS-Tablet auf einen flachen Untergrund, wie einen Tisch.

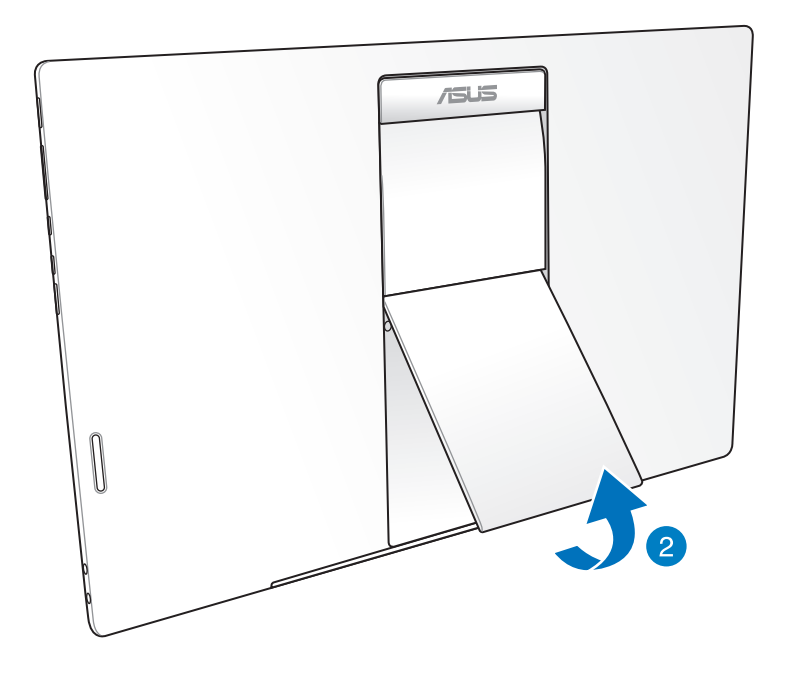

### <span id="page-18-0"></span>**Anschluss einer drahtlosen Tastatur und Maus**

- 1. Legen Sie die Batterien in die drahtlose Tastatur und Maus ein.
- 2. Schließen Sie den kabellosen Dongle für Tastatur und Maus an den zugewiesenen USB-Port auf der rechten Seite der PC-Station an.
- 3. Nun können Sie die drahtlose Tastatur und Maus nutzen.

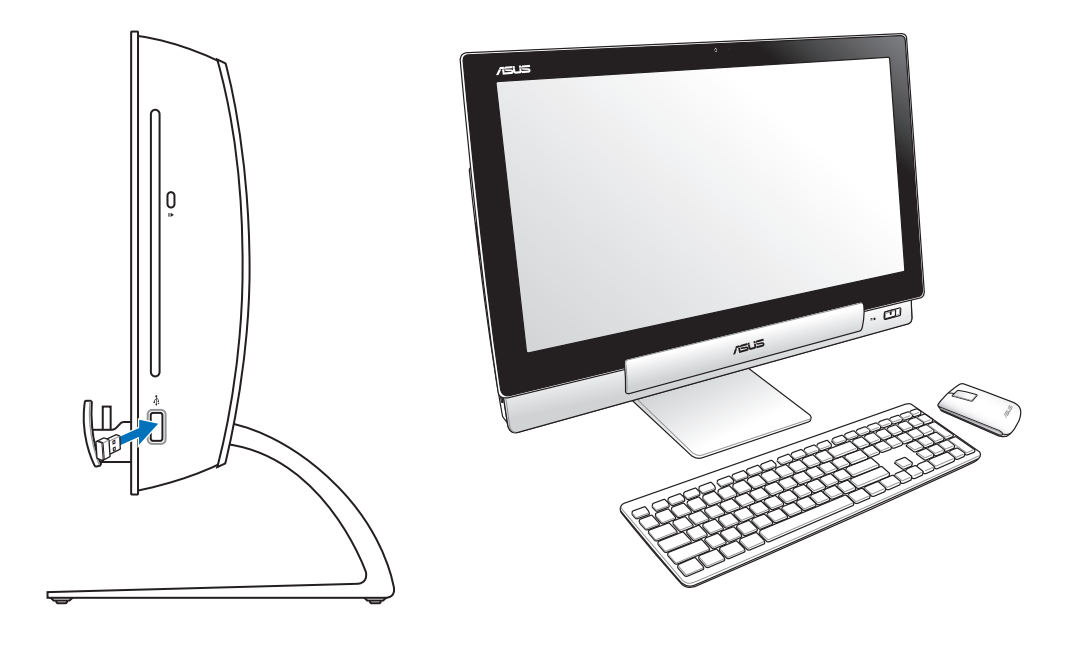

### **HINWEISE:**

- • Verbinden Sie einfach die Wireless-Tastatur und -Maus erneut, wenn diese die Verbindung verlieren. Vermeiden Sie die Verwendung von anderen Wireless-Geräten im Umkreis von mindestens 20cm, um Störungen zu vermeiden.
- • Die oberen Abbildungen sind zu Ihrer Referenz. Die aktuellen Produktspezifikationen (Kabel oder drahtlos) von Tastatur und Maus können sich von den Abbildungen unterscheiden.

### <span id="page-19-0"></span>**Ihren ASUS- All-in-one PC einschalten**

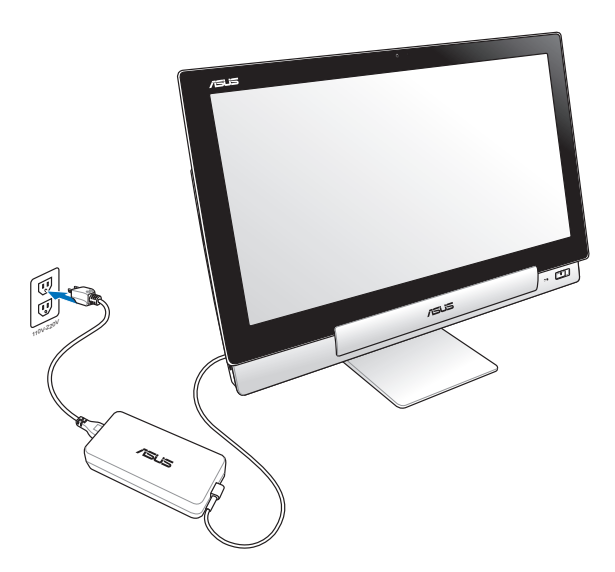

- 1. Verbinden Sie das Netzteil mit dem Netzeingang Ihrer PC-Station und einer Steckdose mit entsprechenden Eingangswerten. Die Ausgangsspannung des Netzteils beträgt 100 bis 240 V Wechselspannung.
- 2. Drücken Sie zum Einschalten die Ein-/Austaste an Ihrer PC-Station.

### **Ihr ASUS-Tablet separat benutzen**

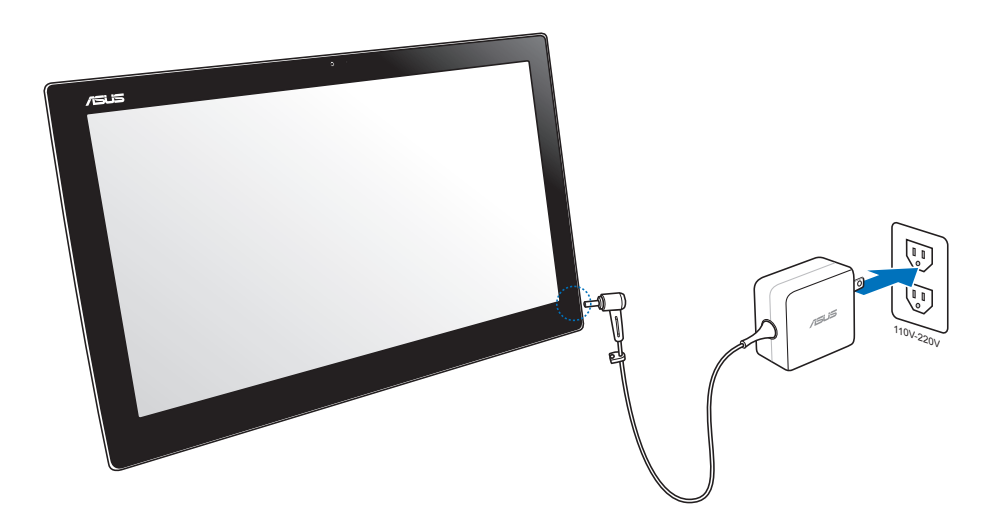

# <span id="page-20-0"></span>**Nahtloser Übergang**

Erleben Sie mit dem Dual-Boot-Betriebssystem des Alles-in-Einem-PCs von ASUS das Beste aus zwei Welten: Dies liefert Ihnen nahtlosen Übergang und die aktuellsten Funktionen und Merkmale von Windows® 8 und Android 4.1 (Jelly Bean).

**WICHTIG!** Stellen Sie vor dem Moduswechsel sicher, dass sowohl ASUS-Tablet als auch PC-Station eingeschaltet sind.

## **Zwischen Windows® 8 und Android umschalten**

Drücken Sie zum Wechseln von Windows® 8 zu Android® und umgekehrt die Modustaste.

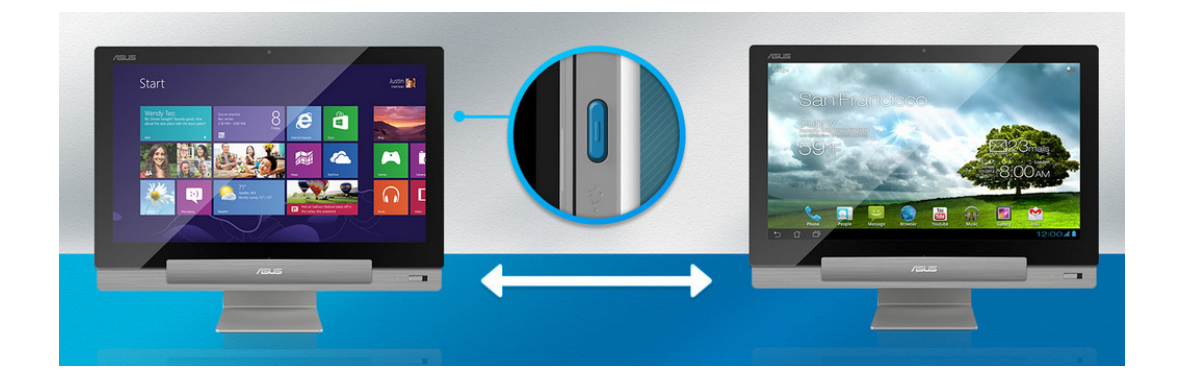

### <span id="page-21-0"></span>**Gesten**

Die Gesten ermöglichen Ihnen das Starten von Programmen und den Zugriff auf Einstellungen Ihres ASUS-All-in-one PC. Die Funktionen können durch Handgesten an dem Anzeigepanel Ihres ASUS-All-in-one PC aktiviert werden.

### **Vom linken Rand streichen (nur unter Windows® 8)**

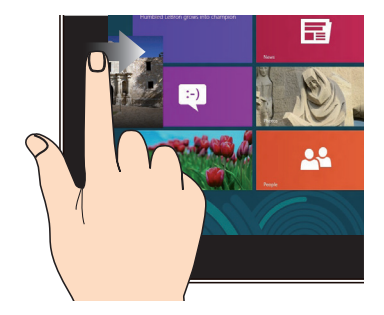

Zum Anzeigen der laufenden Apps streichen Sie vom linken Bildschirmrand nach innen.

### **Vom rechten Rand streichen (nur unter Windows® 8)**

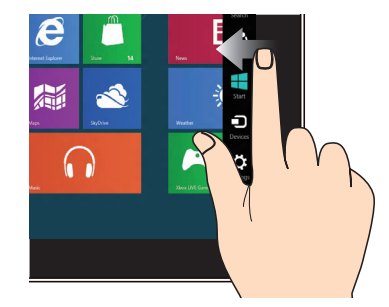

Zum Starten der Charms-Leiste streichen Sie vom rechten Bildschirmrand nach innen.

### **Vom oberen Rand streichen (nur unter Windows® 8)**

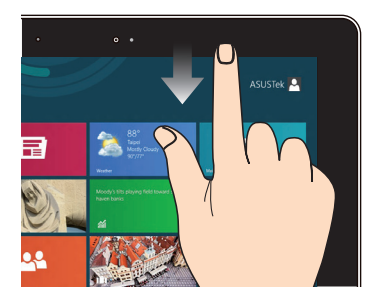

- • Zum Anzeigen der Alle Apps-Leiste streichen Sie im Startbildschirm vom oberen Bildschirmrand nach unten.
- • In einer laufenden Anwendung wird beim Streichen vom oberen Bildschirmrand nach unten das Menü der Anwendung angezeigt.

### **Mit dem Finger streichen (nur unter Windows® 8)**

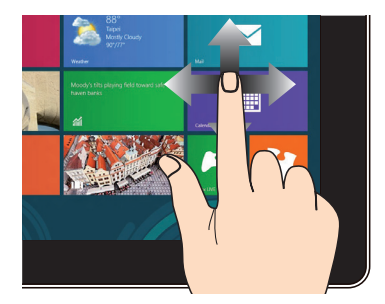

Mit dem Finger können Sie den Bildschirm nach oben, unten, links und rechts verschieben.

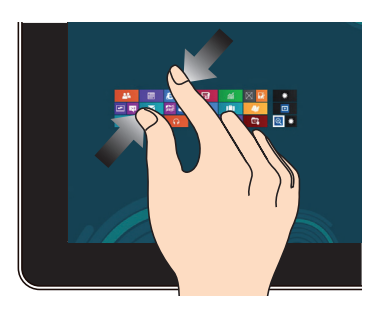

Führen Sie zwei Finger auf dem Touchpanel zusammen.

### **Tippen/Doppeltippen Angetippt halten**

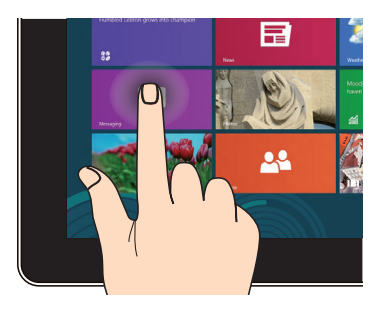

- • Zum Starten tippen Sie auf die gewünschte App.
- • (Nur unter Windows® 8) Doppeltippen Sie im Desktop-Modus zum Starten auf ein Element.

### **Verkleinern Vergrößern**

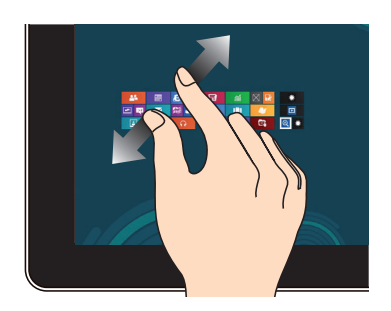

Ziehen Sie zwei Finger auf dem Touchpanel auseinander.

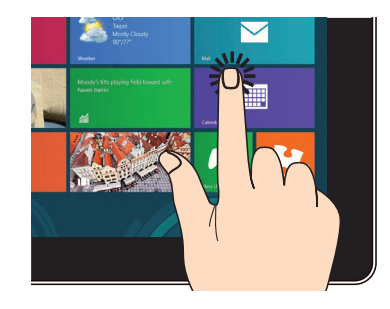

- • Zum Verschieben halten Sie eine App-Kachel angetippt und ziehen die App an die neue Stelle.
- • (Nur unter Windows® 8) Zum Schließen halten Sie die Oberkante einer laufenden App angetippt und ziehen die App zum unteren Bildschirmrand.

### **Umkehren**

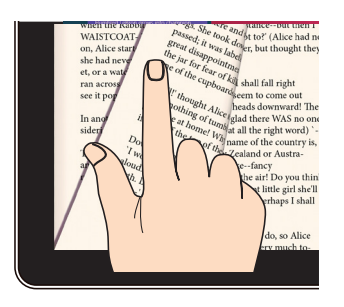

(Nur unter Android®) Blättern Sie mit Ihrem Finger zwischen den Startbildschirmen, verschiedenen Bildern in der Galerie oder Seiten in MyLibrary und SuperNote vor und zurück.

# <span id="page-24-0"></span>**Ein sekundären Display via HDMI-Ausgang einrichten**

Wenn Sie ein HD-Fernsehgerät als Audioausgabegerät nutzen möchten, verbinden Sie das Fernsehgerät mit Ihrem PC und konfigurieren die Audioeinstellungen, wie in den nachstehenden Schritten gezeigt.

### **So konfigurieren Sie den Audioausgang über ein HDMI-Gerät:**

1. Klicken Sie am Startbildschirm zum Ausführen des Desktop-Modus auf **Desktop**.

**HINWEIS:** Weitere Einzelheiten finden Sie im Abschnitt *Startbildschirm* unter *Windows® 8 verwenden*.

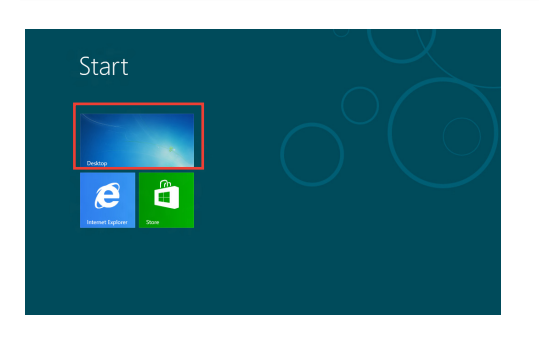

2. Klicken Sie mit der rechten Maustaste auf das Lautstärkesymbol in der Windows®-Taskleiste, klicken Sie dann auf **Playback devices (Wiedergabegeräte)**.

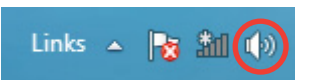

- 3. Im Wiedergabegeräte-Bildschirm wählen Sie **Digital Audio (HDMI) (Digitalaudio (HDMI))**.
- 4. Klicken Sie auf **Configure (Konfigurieren)**, das Lautsprechereinstellungen-Fenster erscheint.

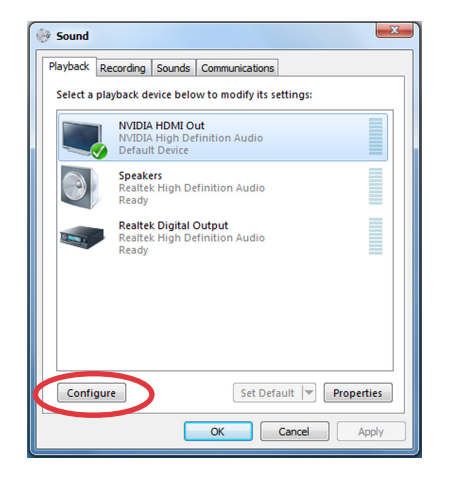

5. Wählen Sie **Stereo**, klicken Sie dann auf **Next (Weiter)**.

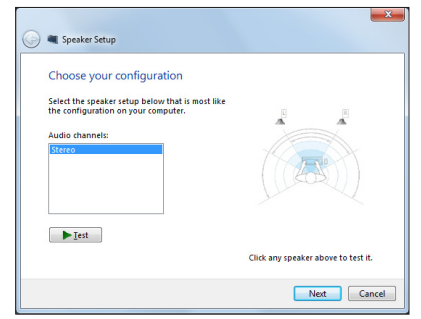

- 6. Markieren Sie die Option **Front left and right (Front links und rechts)**, klicken Sie dann auf **Next (Weiter)**.
- 7. Klicken Sie zum Beenden der Lautsprechereinstellungen auf **Finish (Fertigstellen)**.

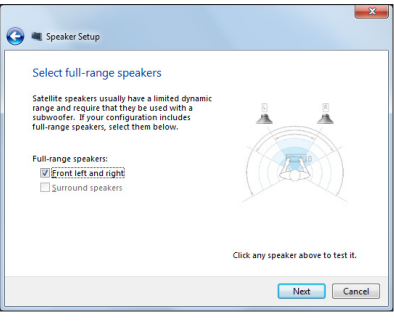

# *Kapitel 3: Mit Windows® 8 arbeiten*

### <span id="page-26-0"></span>**Der erste Systemstart**

Wenn Sie Ihren Computer das erste Mal starten, erscheint eine Reihe von Bildschirmen, die Sie durch die Konfiguration der Grundeinstellungen Ihres Windows® 8-Betriebssystems führen.

### **So führen Sie den ersten Systemstart aus:**

- 1. Drücken Sie zum Einschalten Ihres ASUS-All-in-one PC die Ein-/Austaste. Warten Sie einige Minuten, bis der Einrichtungsbildschirm erscheint.
- 2. Wählen Sie eine Sprache zur Nutzung an Ihrem ASUS-All-in-one PC.
- 3. Lesen Sie die Lizenzbedingungen aufmerksam. Setzen Sie ein Häkchen bei **I accept the terms for using Windows (Ich stimme den Windows-Nutzungsbedingungen zu)**, klicken Sie dann auf **Accept (Zustimmen)**.
- 4. Befolgen Sie die Bildschirmanweisungen zur Konfiguration folgender Grundeinstellungen:
	- • Personalisieren
	- WI AN
	- • Einstellungen
	- • An Ihrem PC anmelden
- 5. Nach der Konfiguration der Grundeinstellungen erscheint das Windows® 8-Lernvideo. Hier erfahren Sie mehr über die Windows® 8-Funktionen.
- 6. Der Startbildschirm erscheint nach erfolgreicher Anmeldung an Ihrem Benutzerkonto.

### **Windows® 8-Sperrbildschirm**

Der Windows® 8-Sperrbildschirm kann eingeblendet werden, wenn Ihr ASUS-All-in-one PC das Windows® 8-Betriebssystem aufruft. Tippen Sie zum Fortfahren auf den Sperrbildschirm oder drücken Sie eine beliebige Taste auf der Tastatur Ihres ASUS-All-in-one PC.

# <span id="page-27-0"></span>**Windows® -Benutzeroberfläche**

Die Windows®-Benutzerschnittstelle ist die unter Windows<sup>®</sup> 8 verwendete kachelbasierte Anzeige. Sie beinhaltet folgende Funktionen, die Sie während der Arbeit an Ihrem ASUS-All-inone PC nutzen können.

### **Startbildschirm**

Der Startbildschirm erscheint, nachdem Sie sich erfolgreich mit Ihrem Benutzerkonto angemeldet haben. Dieser Bildschirm unterstützt Sie beim Organisieren sämtlicher Programme und Anwendungen an einer zentralen Stelle.

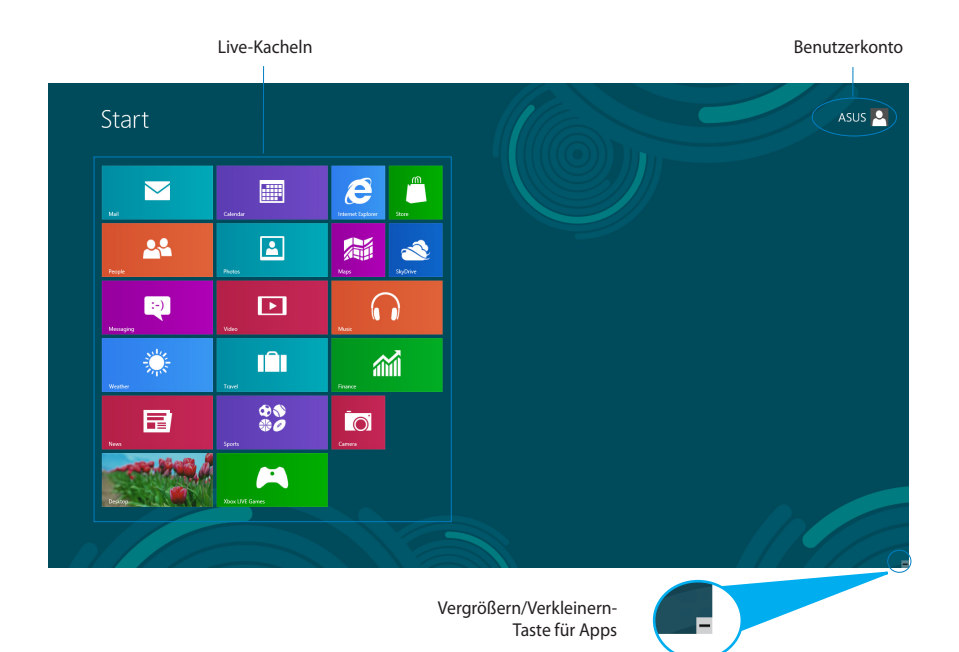

### <span id="page-28-0"></span>**Windows®-Apps**

Dies sind Apps, die an den Startbildschirm angeheftet sind; sie werden zum einfachen Zugriff im Kachelformat angezeigt.

**WICHTIG!** Für Windows®-Apps ist eine Bildschirmauflösung von 1024 x 768 Bildpunkten oder mehr erforderlich.

**HINWEIS:** Bei einigen Apps müssen sich mit Ihrem Microsoft-Konto anmelden, wenn Sie den vollen Funktionsumfang nutzen möchten.

### **Hotspots**

Bildschirm-Hotspots ermöglichen Ihnen das Starten von Programmen und den Zugriff auf Einstellungen Ihres All-in-one PC. Die Funktionen in diesen Hotspots können über Ihre Maus aktiviert werden.

### **Hotspots in einer laufenden App**

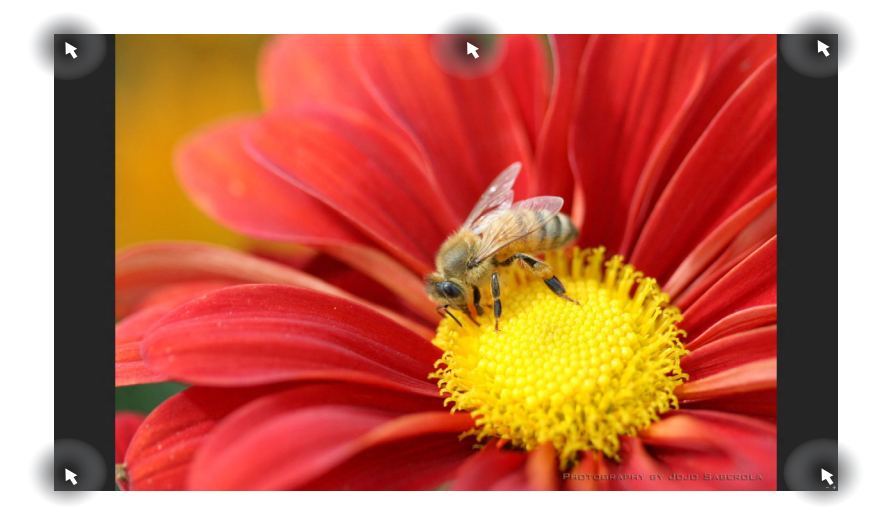

### **Hotspots am Startbildschirm**

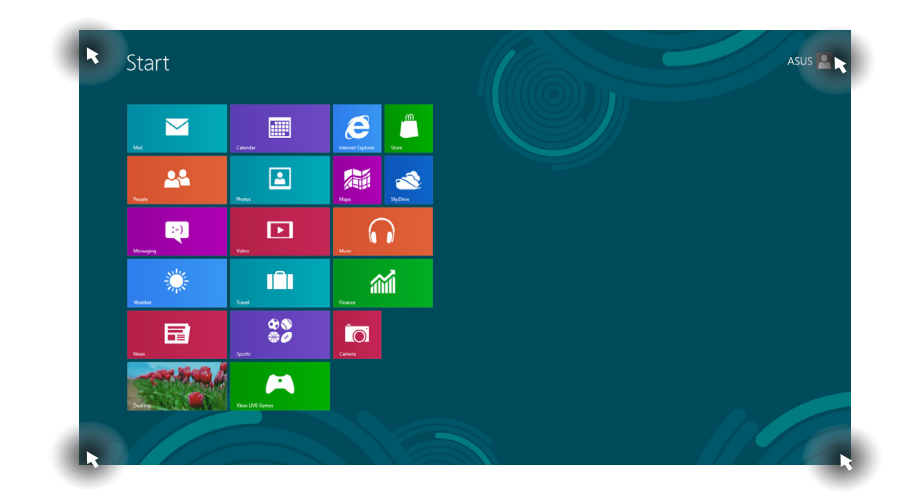

**HINWEIS:** Hinweise zu Hotspot-Funktionen finden Sie auf der nächsten Seite.

 $\bar{1}$ 

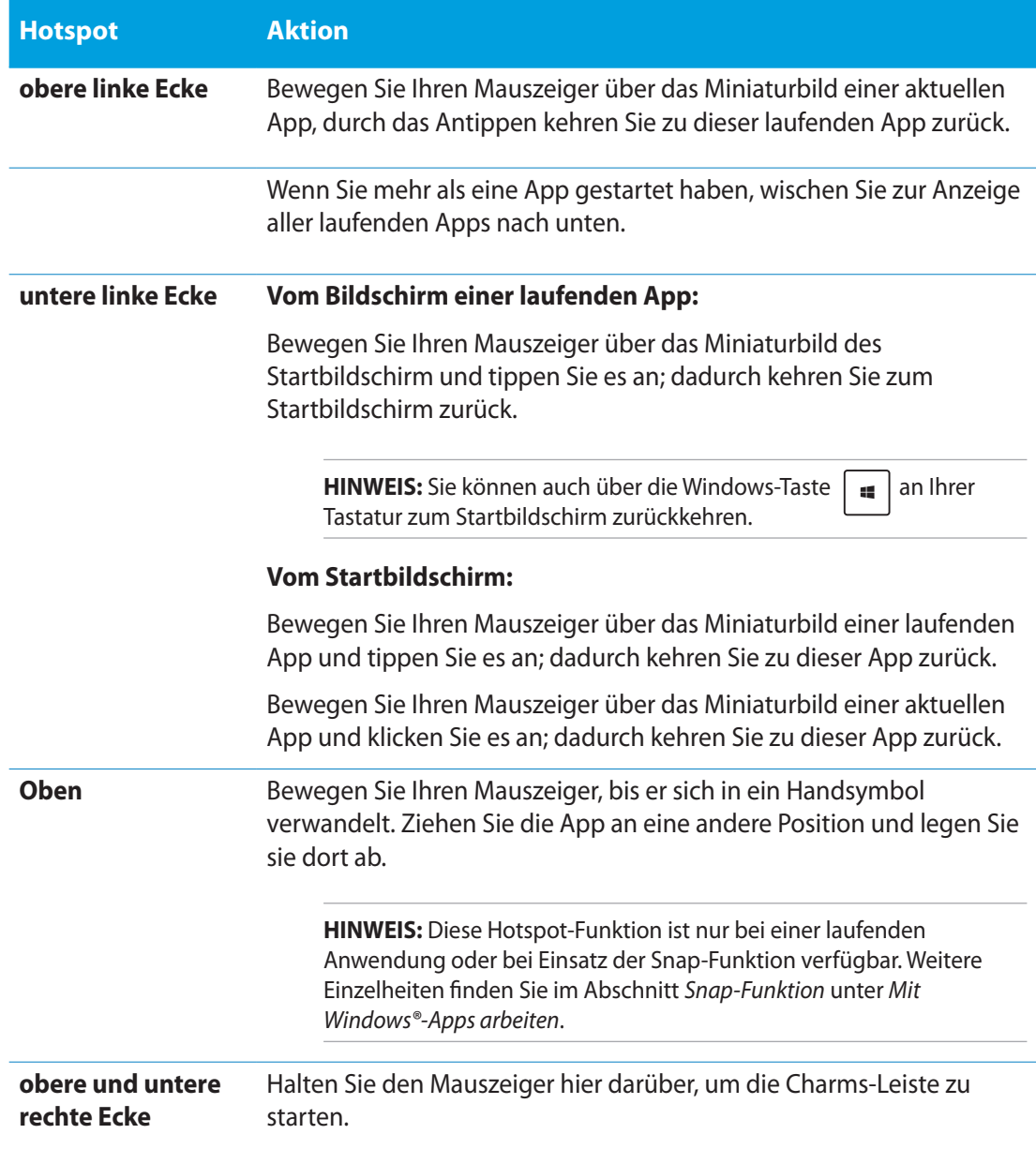

# <span id="page-31-0"></span>**Mit Windows® -Apps arbeiten**

Sie können Ihre Apps über den Touchscreen oder die Tastatur Ihres All-in-one PC starten und anpassen.

### **Apps starten**

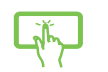

Tippen Sie zum Starten auf eine App.

- 1. Durch zweimaliges drücken der  $\left| \frac{\partial u}{\partial x} \right|$ , können Sie Ihre Apps mit den Pfeiltasten durchsuchen.
- 2. Drücken Sie zum Starten der ausgewählten App  $\Big|$  enter

### **Apps anpassen**

Sie können Apps anhand folgender Schritte verschieben, ihre Größe verändern oder sie vom Startbildschirm lösen.

### **Apps verschieben**

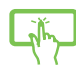

Tippen und halten Sie die App-Kachel, und ziehen Sie sie an eine neue Position.

### **App-Größe anpassen**

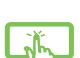

Wischen Sie zum Auswählen und Einblenden der Einstellungsleiste nach unten

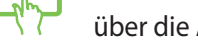

über die App-Kachel. Tippen Sie zum Verkleinern einer App auf  $\bigoplus$  und zum

Vergrößern auf

### **Apps lösen**

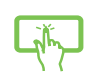

Wischen Sie zum Auswählen und Einblenden der Einstellungsleiste nach unten

über die App-Kachel. Tippen Sie zum Lösen einer App auf

### <span id="page-32-0"></span>**Apps schließen**

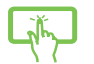

Tippen und halten Sie den oberen Bereich der laufenden App; ziehen Sie sie zum Schließen in Richtung der unteren Bildschirmkante.

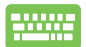

Drücken Sie am Bildschirm einer laufenden App  $\int$  alt

### **Auf alle Apps zugreifen**

Neben den bereits auf Ihren Startbildschirm angehefteten Apps können Sie über den Apps-Bildschirm auch andere Anwendungen, wie z. B. bei Ihrem All-in-one PC mitgelieferte exklusive ASUS-Software-Apps, öffnen.

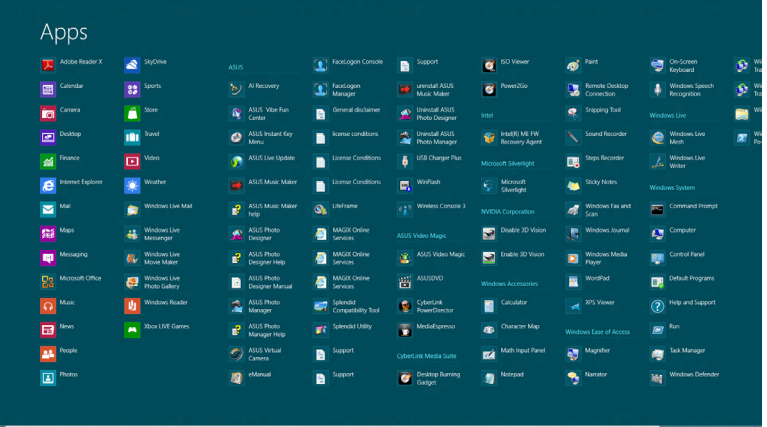

### **Apps-Bildschirm einblenden**

Blenden Sie den Apps-Bildschirm über den Touchscreen oder die Tastatur Ihres All-in-one PC ein.

- 1. Wischen Sie zum Auswählen und Einblenden der Einstellungsleiste nach unten über die App-Kachel.
	- 2. Tippen Sie zum Einblenden aller auf Ihrem ASUS-All-in-one PC installierten

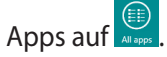

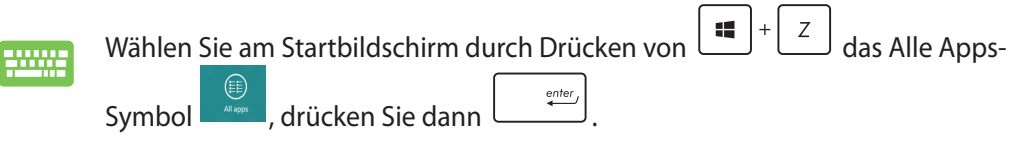

### <span id="page-33-0"></span>**Weitere Apps an den Startbildschirm anheften**

Sie können über Ihren Touchscreen weitere Apps an den Startbildschirm anheften.

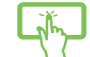

- 1. Wischen Sie zum Auswählen und Einblenden der Einstellungsleiste nach unten über die App-Kachel.
- 2. Tippen Sie zum Anheften der ausgewählten App an den Startbildschirm auf Pin to Star

### **Charms-Bar**

Die Charms-Bar ist eine Werkzeugleiste, die auf der rechten Seite Ihres Bildschirms eingeblendet werden kann. Sie enthält verschiedene Werkzeuge, mit denen Sie Anwendungen teilen und Einstellungen Ihres All-in-one PC schnell anpassen können.

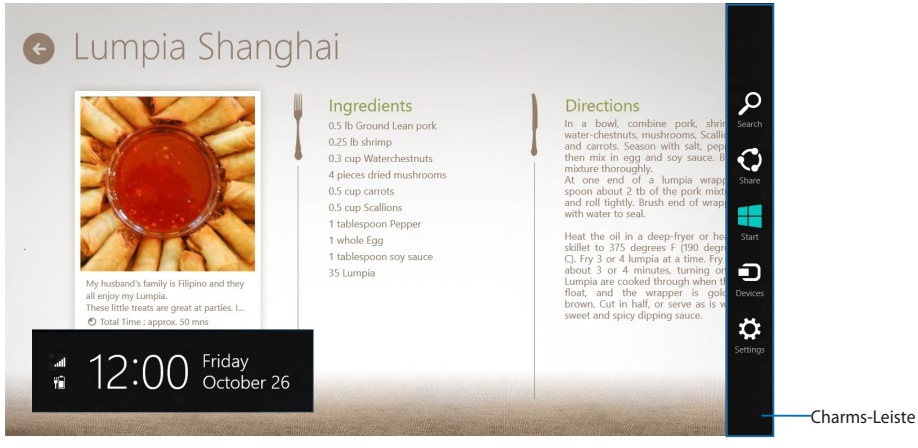

### **Charms-Leiste aufrufen**

**HINWEIS:** Beim ersten Aufrufen zeigt die Charms-Leiste eine Reihe weißer Symbole. Die Abbildung oben zeigt, wie die Charms-Leiste für gewöhnlich aussieht.

Sie können die Charms-Bar über den Touchscreen oder die Tastatur Ihres All-in-one PC einblenden.

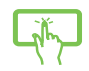

Wischen Sie nach rechts über den Bildschirm.

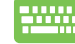

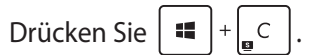

### **In der Charms-Leiste**

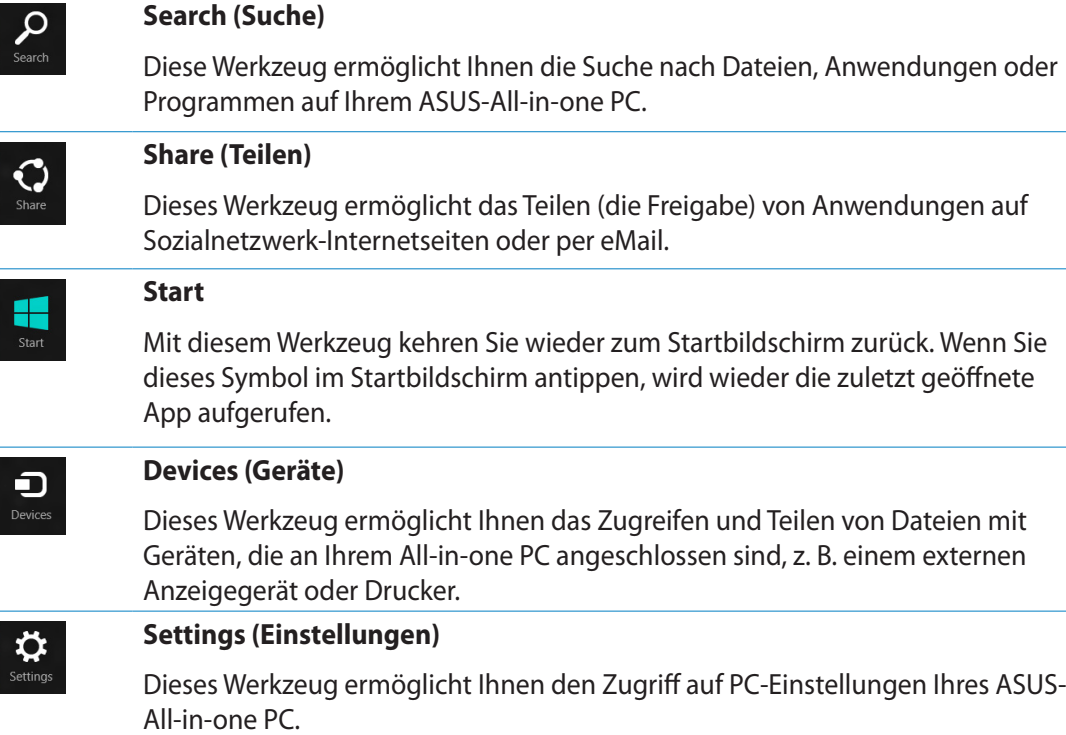

### <span id="page-35-0"></span>**Einrasten-Funktion**

Die Einrasten-Funktion zeigt zwei Apps nebeneinander an; zum parallelen Bearbeiten oder zum Umschalten zwischen Apps.

**WICHTIG!** Stellen Sie vor Einsatz der Snap-Funktion sicher, dass die Bildschirmauflösung Ihres ASUS-All-in-one PC auf 1366 x 768 Pixel oder höher eingestellt ist.

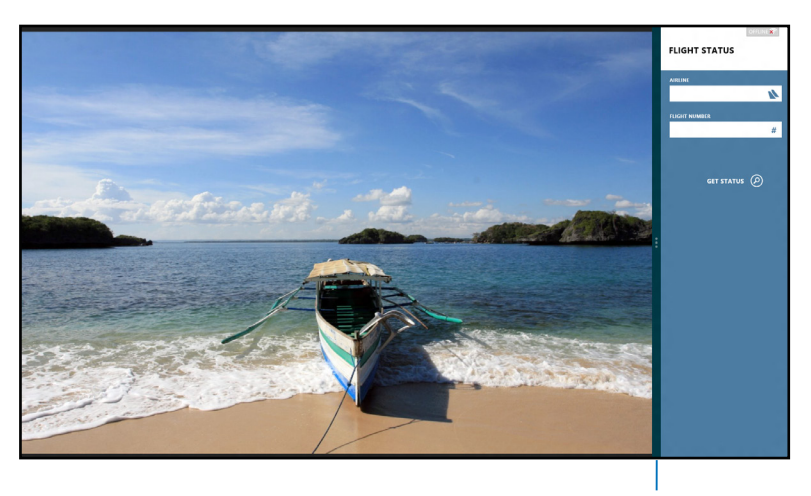

Snap-Leiste

### **Einrasten verwenden**

Führen Sie zum Aktivieren der Snap-Funktion über den Touchscreen oder die Tastatur Ihres ASUS-All-in-one PC folgende Schritte durch.

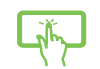

- 1. Starten Sie die App, die Sie einrasten lassen möchten.
- 2. Bewegen Sie den Mauszeiger an den oberen Bildschirmrand.
- 3. Wenn sich der Mauszeiger in ein Handsymbol ändert, ziehen Sie die App an den linken oder rechten Bildschirmrand.
- 4. Starten Sie eine weitere App.

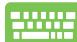

- 1. Starten Sie die App, die Sie einrasten lassen möchten.
- 2. Drücken Sie .
- 3. Drücken Sie  $\left| \bullet \right|$   $\left| \right|$   $\left| \right|$  zum Umschalten zwischen den Apps.

# <span id="page-36-0"></span>**Andere Tastaturkürzel**

Über Ihre Tastatur können Sie zudem folgende Tastenkombinationen zum Starten von Anwendungen und zur Windows® 8-Navigation nutzen.

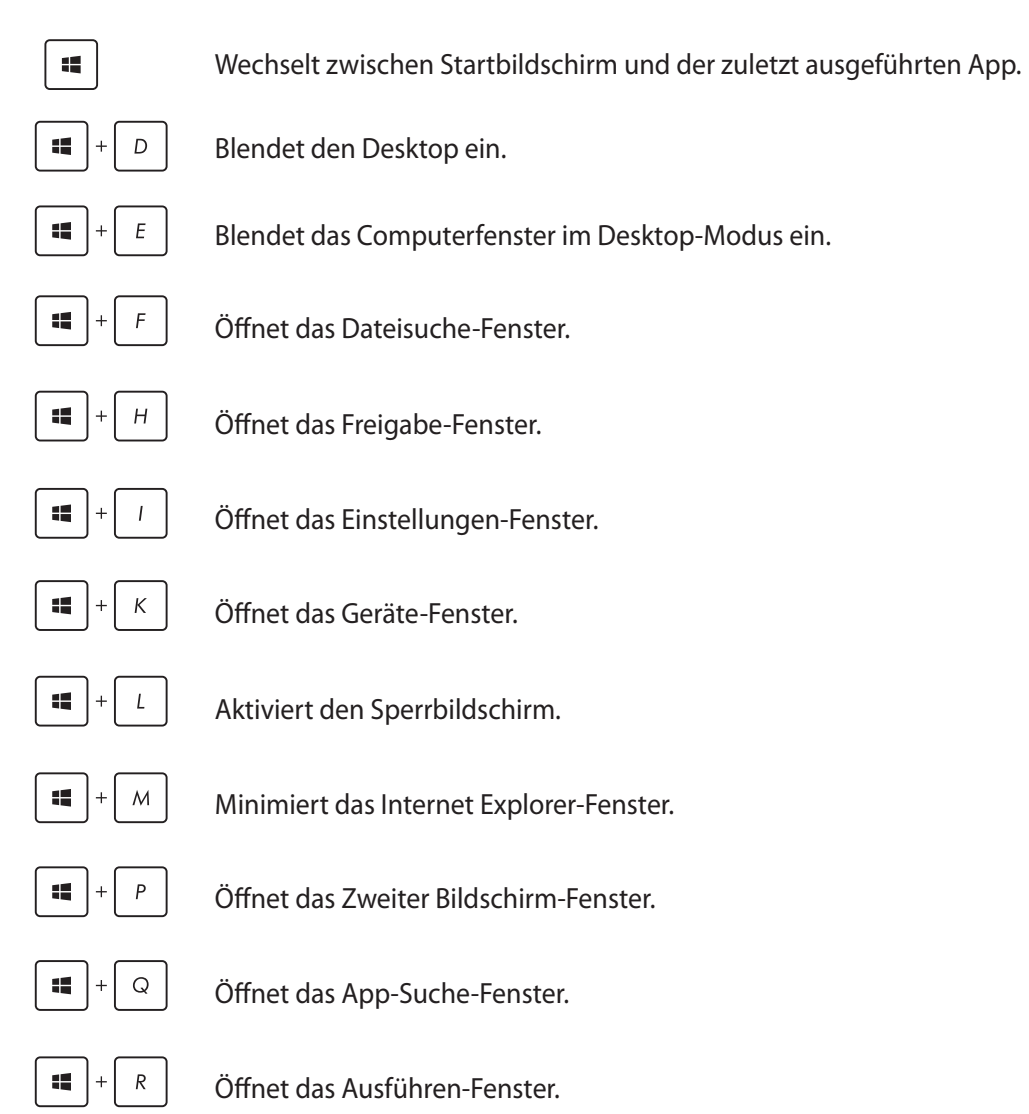

<span id="page-37-0"></span>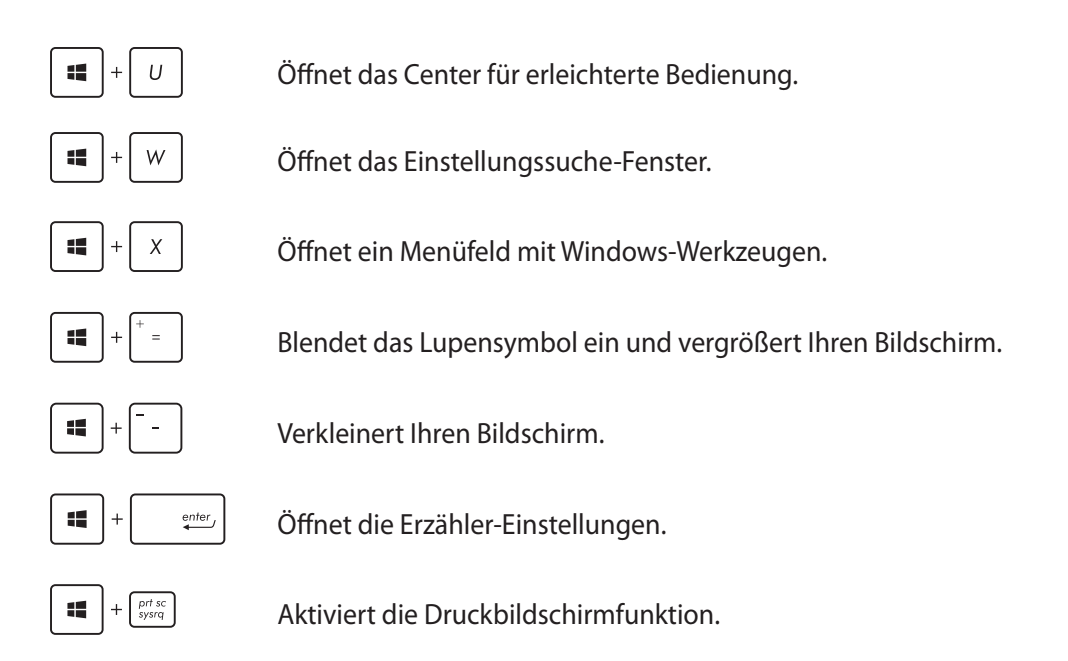

# **All-in-one PC ausschalten**

Zum Herunterfahren Ihres ASUS-All-in-one PC stehen Ihnen folgende Möglichkeiten zur Verfügung:

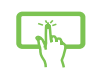

In der Charms-Leiste  $\left[\sum_{\text{settings}}\right]$ : Klicken Sie zum regulären Herunterfahren auf  $\left[\bigcup_{\text{Power}}\right]$ 

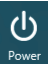

> **Shut down (Herunterfahren)**.

- Im Anmeldungsbildschirm: Tippen Sie auf  $\left|\bigcup_{\text{power}}\right|$  > **Shut down (Herunterfahren)**.
- • Falls Ihr All-in-one PC nicht reagieren sollte, halten Sie die Ein-/Austaste mindestens 4 Sekunden lang gedrückt, bis sich der PC ausschaltet.

# <span id="page-38-0"></span>**BIOS-Setup aufrufen**

BIOS (Basic Input and Output System) speichert Systemhardwareeinstellungen, die zum Systemstart im PC benötigt werden.

Unter normalen Umständen eignen sich die Standard-BIOS-Einstellungen zur Erzielung optimaler Leistung. Ändern Sie die Standard-BIOS-Einstellungen nur unter folgenden Umständen:

- • Eine Fehlermeldung erscheint während des Systemstarts am Bildschirm und fordert Sie zur Ausführung des BIOS-Setup auf.
- • Sie haben eine neue Systemkomponente installiert, die weitere BIOS-Einstellungen oder Aktualisierungen erfordert.

**WARNUNG!** Ungeeignete BIOS-Einstellungen können Instabilität und Startfehler verursachen. Wir empfehlen Ihnen dingend, die BIOS-Einstellungen nur unter Anleitung eines trainierten Servicemitarbeiters zu ändern.

### **BIOS schnell aufrufen**

Die Windows<sup>®</sup> 8-Startzeit ist ziemlich kurz; daher haben wir diese drei Möglichkeiten zum schnellen Zugreifen auf das BIOS entwickelt:

- • Bei ausgeschaltetem ASUS-All-in-one PC: Halten Sie die Ein-/Austaste mindestens 4 Sekunden lang gedrückt; Sie gelangen direkt ins BIOS.
- • Schalten Sie Ihren ASUS-All-in-one PC aus, indem Sie die Ein-/Austaste mindestens 4 Sekunden lang gedrückt halten. Anschließend schalten Sie den PC wieder ein und drücken beim Selbsttest die <F2>-Taste.
- • Trennen Sie im abgeschalteten Zustand das Stromkabel vom Netzteil des ASUS-All-in-one PC. Schließen Sie das Stromkabel wieder an, schalten Sie Ihren ASUS-All-in-one PC über die Ein-/Austaste ein. Drücken Sie beim Selbsttest die <F2>-Taste.

**HINWEIS:** Der Selbsttest besteht aus einer Reihe diagnostischer Prüfungen, die nach dem Einschalten Ihres All-in-one PC ausgeführt werden.

# <span id="page-39-0"></span>**Mit dem Internet verbinden**

Über die kabellose WLAN-Verbindung oder per Kabelverbindung Ihres All-in-one PC können Sie eMails abrufen, im Internet surfen oder Anwendungen über Sozialnetzwerk-Seiten freigeben.

### **WLAN-Verbindung**

1. Starten Sie die Charm Bar über den Startbildschirm oder von einem beliebigen Anwendungsmodus.

**HINWEIS:** Weitere Einzelheiten finden Sie im Abschnitt *Charm Bar* unter *Mit Windows® -Apps arbeiten*.

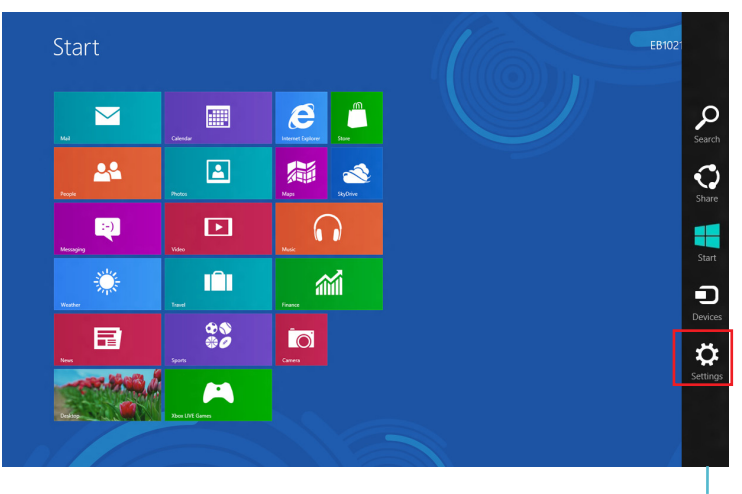

Charms-Leiste

2. Wählen Sie in der Charms Bar **Settings (Einstellungen)**, klicken Sie auf das الله بالمعدات Netzwerksymbol

- 3. Wählen Sie aus der Liste das WLAN-Netzwerk, mit dem Sie sich verbinden möchten.
- 4. Klicken Sie auf **Connect (Verbinden)**.

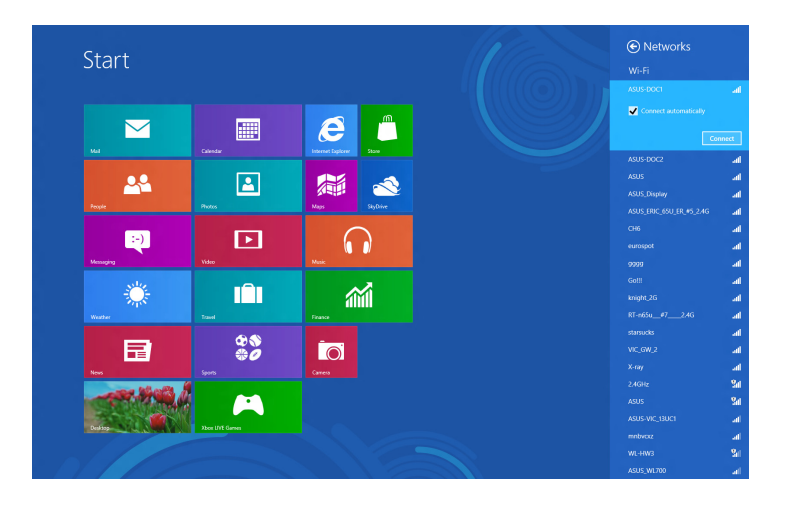

**HINWEIS:** Eventuell werden Sie nach einem Sicherheitsschlüssel zum Zugriff auf die WLAN-Verbindung gefragt.

### <span id="page-41-0"></span>**Connection Builder verwenden**

Der Connection Builder ermöglicht Ihnen, PC-Station und Tablet mit einem WLAN-Zugangspunkt zu verbinden sodass Sie Windows® 8 auf Ihrem Tablet extern nutzen können.

### **So erstellen Sie eine WLAN-Verbindung per Connection Builder:**

1. Verbinden Sie Ihren Alles-in-Einem-PC von ASUS mit einem WLAN-Hotspot.

**HINWEIS:** Weitere Einzelheiten finden Sie im Abschnitt *WLAN-Verbindung* in dieser Anleitung.

2. Betätigen Sie das TransformerAIO-Symbol auf dem Startbildschirm oder im Desktop-Modus.

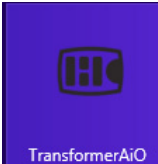

- Transformer AIO-Symbol am Startbildschirm

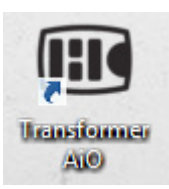

- Transformer AIO-Symbol im Desktop-Modus

2. Wählen Sie auf der ASUS Transformer AIO-Startseite **Connection Builder.**

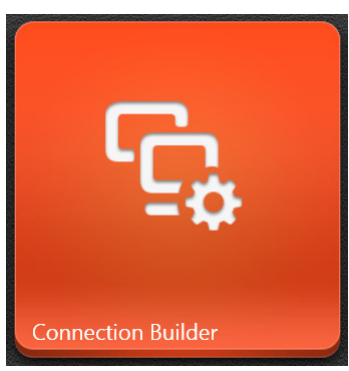

- **Deutsch**
- 3. Geben Sie im **Connection Builder**-Fenster das Kennwort Ihres ausgewählten WLAN-Hotspots ein. Falls Ihr WLAN-Hotspot kein Kennwort hat, klicken Sie einfach auf **OK.**

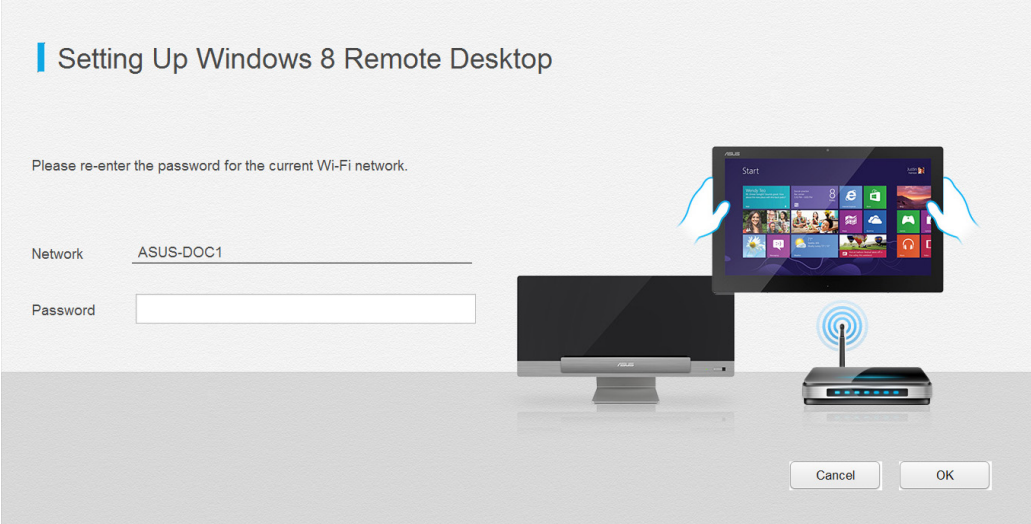

### <span id="page-43-0"></span>**Wired connection Kabelverbindung**

- 1. Verbinden Sie Ihren All-in-one PC über ein Netzwerkkabel (RJ-45) mit einem DSL-/Kabelmodem oder einem lokalen Netzwerk (LAN).
- 2. Schalten Sie Ihren Computer ein.
- 3. Konfigurieren Sie die erforderlichen Internetverbindungseinstellungen.

### **HINWEISE:**

- • Weitere Hinweise finden Sie in den Abschnitten *Dynamische IP/PPPoE-Netzwerkverbindung konfigurieren* und *Statische IP-Netzwerkverbindung konfigurieren*.
- • Weitere Unterstützung zur Einrichtung Ihrer Internetverbindung erhalten Sie von Ihrem Internetanbieter.

### **Dynamische IP/PPPoE-Netzwerkverbindung konfigurieren**

### **So konfigurieren Sie eine dynamische IP/PPPoE- oder statische IP-Netzwerkverbindung:**

1. Klicken Sie zum Wechseln in den Desktop-Modus im Metro-Startbildschirm auf **Desktop**.

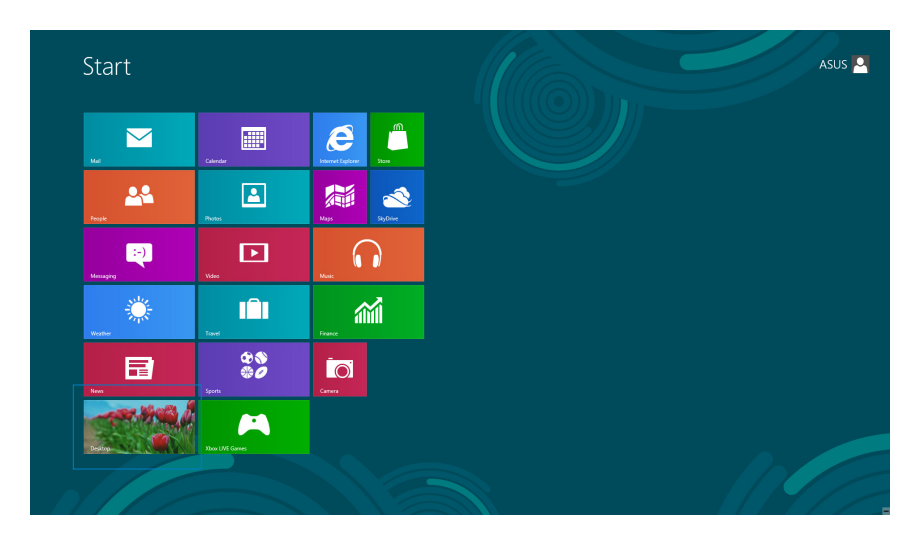

- 2. In der Windows®-Taskleiste klicken Sie mit der rechten Maustaste auf das Netzwerksymbol ( ), anschließend klicken Sie auf **Open Network and Sharing Center (Netzwerk- und Freigabecenter öffnen)**.
- 3. Im Netzwerk- und Freigabecenter klicken Sie auf **Change Adapter settings (Adaptereinstellungen ändern)**.
- 4. Klicken Sie mit der Maustaste auf Ihr LAN, wählen Sie **Properties (Eigenschaften)**.
- 5. Klicken Sie auf **Internet Protocol Version 4 (TCP/IPv4) (Internetprotokoll Version 4 (TCP/IPv4)**, klicken Sie dann auf **Properties (Eigenschaften)**.

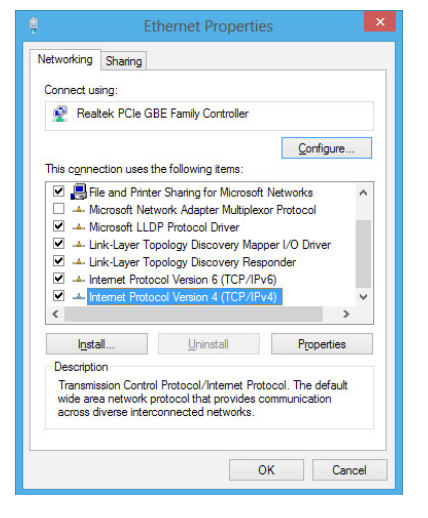

6. Klicken Sie auf **Obtain an IP address automatically (IP-Adresse automatisch beziehen)**, anschließend klicken Sie auf **OK**.

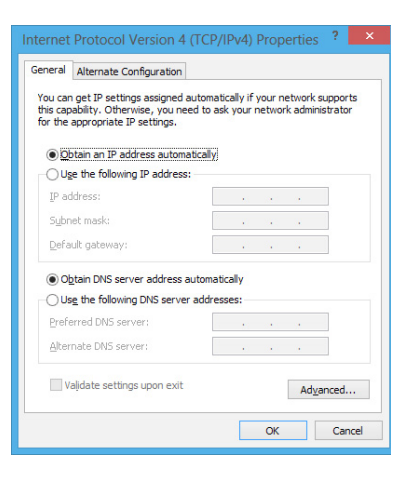

**HINWEIS:** Fahren Sie mit den nächsten Schritten fort, wenn Sie eine PPPoE-Verbindung nutzen.

7. Kehren Sie zum **Network and Sharing Center (Netzwerk- und Freigabecenter)** zurück, klicken Sie dann auf **Set up a new connection or network (Neue Verbindung oder neues Netzwerk einrichten)**.

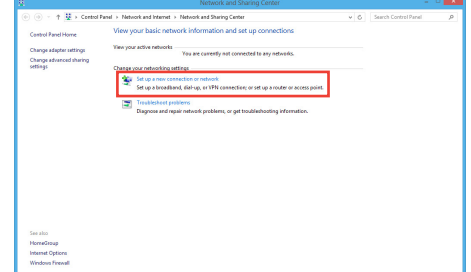

- 8. Wählen Sie **Connect to the Internet (Verbindung mit dem Internet herstellen)**, klicken Sie dann auf **Next (Weiter)**.
- Set Up a Connec Choose a connection option ۵ Manually connect to a wireless netwi .<br>Connect to a workplace  $\boxed{\underline{\textbf{Next}}}$  Cancel
- 9. Wählen Sie **Broadband (PPPoE) (Breitband (PPPoE)**, klicken Sie dann auf **Next (Weiter)**.

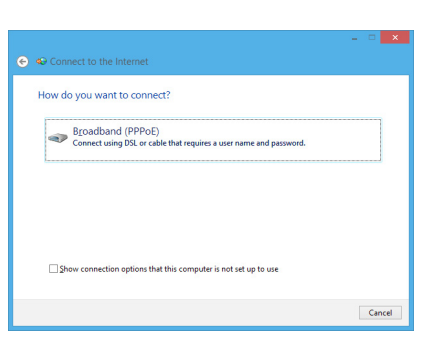

- 10. Geben Sie **Benutzernamen**, **Kennwort** und **Verbindungsname** ein. Klicken Sie auf **Connect (Verbinden)**.
- 11. Klicken Sie zum Abschluss der Konfiguration auf **Close (Schließen)**.
- 12. Klicken Sie auf das Netzwerksymbol in der Taskleiste, klicken Sie dann die soeben erstellte Verbindung an.
- 13. Geben Sie Benutzernamen und Kennwort ein. Klicken Sie zur Verbindung mit dem Internet auf **Connect (Verbinden)**.

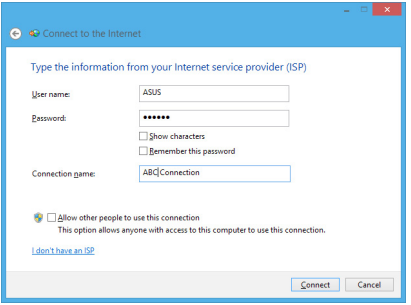

### **Statische IP-Netzwerkverbindung konfigurieren**

### **So konfigurieren Sie eine statische IP-Netzwerkverbindung:**

- 1. Wiederholen Sie die Schritte 1 4 des vorherigen Abschnitts **Configuring a dynamic IP/PPPoE network connection (Dynamische IP/PPPoE-Netzwerkverbindung konfigurieren)**.
- 2 Klicken Sie auf **Use the following IP address (Folgende IP-Adresse verwenden)**.
- 3. Geben Sie IP-Adresse, Subnetzmaske und Gateway ein (diese Angaben erhalten Sie von Ihrem Internetanbieter).
- 4. Bei Bedarf geben Sie die bevorzugte DNS-Serveradresse und eine alternative Adresse ein.
- 5. Klicken Sie zum Abschluss auf **OK**.

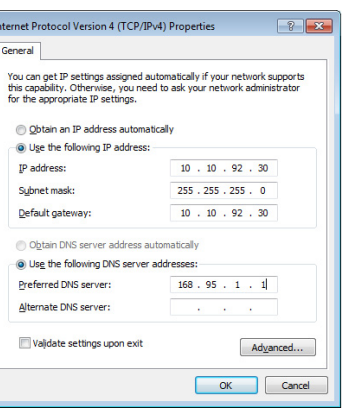

# <span id="page-47-0"></span>**Ihr System wiederherstellen**

### **All-in-one PC auf die Werkseinstellungen rücksetzen**

Die Option **Reset your PC (PC auf Werkseinstellungen rücksetzen)** stellt den Auslieferungszustand Ihres PCs wieder her.

**WICHTIG!** Sichern Sie zuvor sämtliche Daten, bevor Sie diese Funktion nutzen.

### **So setzen Sie Ihren All-in-one PC auf die Werkseinstellungen zurück:**

1. Drücken Sie beim Systemstart die **<F9>**-Taste.

**WICHTIG!** Befolgen Sie zur Durchführung des POST-Verfahrens eines der in Abschnitt *BIOS schnell aufrufen* in Kapitel 3 beschriebenen Verfahren.

- 2. Im anschließend erscheinenden Bildschirm klicken Sie auf **Troubleshoot (Problemlösung)**.
- 3. Wählen Sie **Reset your PC (PC-Werkseinstellungen)**.
- 4. Klicken Sie auf **Next (Weiter)**.
- 5. Wählen Sie **Only the drive where the Windows is installed (Nur Laufwerk, auf dem Windows installiert wurde)**.
- 6. Wählen Sie **Just remove my files (Lediglich meine Dateien entfernen)**.
- 7. Klicken Sie auf **Reset (Werkseinstellungen)**.

### <span id="page-48-0"></span>**Wiederherstellung mit einer System-Image-Datei durchführen**

Sie können einen USB-Wiederherstellungsdatenträger anlegen und diesen zur Wiederherstellung Ihrer All-in-one PC-Einstellungen nutzen.

### **USB-Wiederherstellungsdatenträger anlegen**

**WARNUNG!** Bei dieser Aktion werden sämtliche Dateien des USB-Datenträgers unwiederbringlich gelöscht. Vergessen Sie nicht, sämtliche wichtigen Daten zu sichern, bevor Sie fortfahren.

### **So legen Sie einen USB-Wiederherstellungsdatenträger an:**

1. Starten Sie im Alle Apps-Bildschirm die Systemsteuerung.

**HINWEIS:** Einzelheiten finden Sie im Alle Apps-Bildschirm starten unter Mit Windows®-Apps arbeiten.

- 2. Im System und Sicherheit-Abschnitt der Systemsteuerung klicken Sie auf **Find and fix problems (Probleme finden und beheben)**.
- 3. Klicken Sie auf **Recovery** > **Create a recovery drive (Wiederherstellung > Wiederherstellungsdatenträger anlegen)**.
- 4. Klicken Sie auf **Next (Weiter)**.

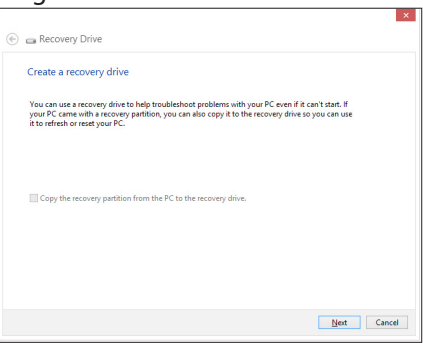

- 5. Wählen Sie den USB-Datenträger, auf den die Wiederherstellungsdateien kopiert werden sollen.
- 6. Klicken Sie auf **Next (Weiter)**.

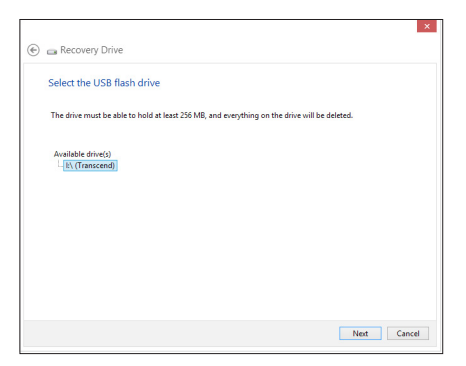

- <span id="page-49-0"></span>7. Klicken Sie auf **Create (Erstellen)**. Warten Sie, bis die Aktion abgeschlossen ist.
- 8. Klicken Sie nach dem Abschluss auf auf **Finish (Fertigstellen)**.

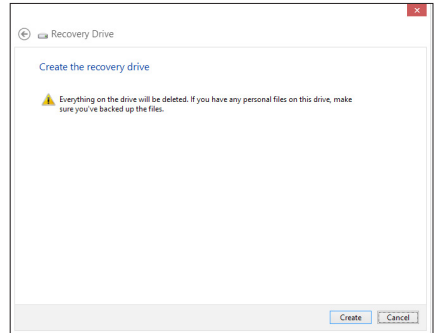

### **Alles entfernen und Windows neu installieren**

Wenn Sie Ihren All-in-one PC auf die ursprünglichen Werkseinstellungen rücksetzen möchten, können Sie dies über die Option Alles entfernen und neu installieren in den PC-Einstellungen erledigen. Mit den folgenden Schritten können Sie diese Möglichkeit nutzen.

**WICHTIG!** Sichern Sie zuvor sämtliche Daten, bevor Sie diese Funktion nutzen.

**HINWEIS:** Diese Aktion kann einige Zeit dauern.

- 1. Rufen Sie die Charms-Leiste auf.
- 2. Klicken Sie auf **Settings (Einstellungen )> Change PC Settings (PC-Einstellungen ändern) > General (Allgemein).**
- 3. Blättern Sie bis zur Option Remove everything and reinstall Windows (Alles entfernen und Windows neu installieren) nach unten. Klicken Sie hier auf **Get Started (Starten)**.
- 4. Lassen Sie sich von den Anweisungen auf dem Bildschirm durch die Neuinstallation leiten.

# *Anhänge*

# <span id="page-50-0"></span>**Hinweise**

# **REACH**

Die rechtliche Rahmenbedingungen für REACH (Registration, Evaluation, Authorisation, and Restriction of Chemicals) erfüllend, veröffentlichen wir die chemischen Substanzen in unseren Produkten auf unserer ASUS REACH-Webseite unter **http://csr.asus.com/english/REACH.htm**.

## **Rücknahmeservices**

Das ASUS-Wiederverwertungs- und Rücknahmeprogramm basiert auf den Bestrebungen, die höchsten Standards zum Schutz der Umwelt anzuwenden. Wir glauben, dass die Bereitstellung einer Lösung für unsere Kunden die Möglichkeit schafft, unsere Produkte, Batterien, andere Komponenten und ebenfalls das Verpackungsmaterial verantwortungsbewußt der Wiederverwertung zuzuführen. Besuchen Sie bitte die Webseite **http://csr.asus.com/english/Takeback.htm** für Detail zur Wiederverwertung in verschiedenen Regionen.

### **Beschichtungshinweis**

**WICHTIG!** Um die elektrische Isolation und die elektrische Sicherheit zu gewährleisten, ist das Gehäuse mit einer Beschichtung zur Isolation versehen. Diese Beschichtung ist an den E/A-Anschlüssen des Gerätes nicht vorhanden.

### **Erklärung der Federal Communications Commission**

Dieses Gerät entspricht Teil 15 der FCC-Vorschriften. Im Betrieb müssen die folgenden beiden Bedingungen erfüllt werden:

- • Dieses Gerät darf keine schädliche Störstrahlung abgeben und
- • Dieses Gerät muss für empfangene Störstrahlung unempfindlich sein, auch für Störstrahlung, die unerwünschte Funktionen hervorrufen kann.

Dieses Gerät wurde geprüft und entspricht den Grenzwerten für digitale Geräte der Klasse B gemäß Teil 15 der FCC-Vorschriften. Diese Vorschriften wurden für ausreichenden Schutz gegen Radiofrequenzenergie in Wohngegenden aufgestellt. Dieses Gerät erzeugt und verwendet Radiofrequenzenergie und kann diese ausstrahlen. Wenn es nicht entsprechend der Bedienungsanleitung installiert und verwendet wird, kann es Störungen von Funkübertragungen verursachen. Es kann nicht für alle Installationen gewährleistet werden, dass keine Störungen auftreten.

Falls dieses Gerät Störungen des Rundfunk- oder Fernsehempfangs verursacht, was durch Einund Ausschalten des Geräts ermittelt werden kann, sollten Sie folgende Maßnahmen ergreifen, um die Störungen zu beheben:

- • Ändern Sie die Ausrichtung oder den Standort der Empfangsantenne.
- • Vergrößern Sie den Abstand zwischen dem Gerät und dem Empfänger.
- • Schließen Sie Gerät und Empfänger an unterschiedliche Netzspannungskreise an.
- • Wenden Sie sich an den Fachhändler oder einen erfahrenen Radio-/ Fernsehtechniker.

**WICHTIG!** Outdoor-Betrieb im Band 5,15 bis 5,25 GHz ist verboten.

**ACHTUNG:** Wir machen Sie darauf aufmerksam, dass Modifikationen, die nicht ausdrücklich von verantwortlichen Stellen genehmigt wurden, Ihre Betriebserlaubnis für dieses Gerät erlöschen lassen können.

### **Strahlenbelastungswarnung**

Diese Ausrüstung muss in Übereinstimmung mit den zur Verfügung gestellten Anweisungen installiert und betrieben werden und die Antenne(n), die zusammen mit diesem Sendegerät benutzt werden. müssen einen Mindestabstand von 20 cm zu Personen einhalten und dürfen nicht mit anderen Antennen zusammen benutzt oder aufgestellt werden. Endbenutzer und Installateure müssen mit den Antennenintallationsanweisungen und den Senderbetriebsbedingungen zur Einhaltung der Richtlinien zur Strahlenbelastungsbegrenzung ausgestattet werden.

### **Canadian Department von Kommunikationserklärung**

Diese digitale Ausrüstung überschreitet nicht die Klasse B-Grenzwerte für Funkemissionen für digitale Geräte, die von der kanadischen Behörde für Kommunikation in den Regelungen für Funkinterferenzen festgelegt wurden.

Dieses digitale Klasse B-Gerät erfüllt die kanadischen Bestimmungen ICES-003.

## **IC-Strahlenbelastungserklärung für Kanada**

Dieses Gerät erfüllt die IC-Strahlenbelastungsgrenzen für unkontrollierte Umgebungen. Um die IC-Bestimmungen einzuhalten, vermeiden Sie während des Betriebes direkten Kontakt mit der Sendeantenne. Der Endbenutzer muss den Bedienungsanweisungen Folge leisten, um die Funkfrequenzbelastungsbestimmungen zu erfüllen.

Der Betrieb ist abhängig von folgenden zwei Bedingungen:

- • Das Gerät darf keine Interferenzen verursachen und
- • Das Gerät muss jegliche Interferenzen akzeptieren, eingeschlossen Interferenzen, die einen ungewünschten Gerätebetrieb verursachen.

### **Konformitätserklärung für die R&TTE-Direktive 1999/5/EC**

Die folgenden Elemente wurden vervollständigt und werden als relevant und ausreichend betrachtet:

- • Grundlegende Anforderungen Artikel 3
- • Schutz der Gesundheit und Sicherheit Artikel 3.1a
- • Tests zur elektrischen Sicherheit, entsprechend EN 60950-1
- • Schutzanforderungen zur elektromagnetischen Verträglichkeit –Artikel 3.1b
- • Tests zur elektromagnetischen Verträglichkeit entsprechend EN 301 489-1 und EN 301
- • Tests entsprechend 489-17
- • Test für elektromagnetische Verträglichkeit in [EN 301 489-1] & [EN 301 489-17]
- • Effektive Nutzung der Funkfrequenzen Artikel 3.2
- • Funktests entsprechend EN 300 328- 2]

### **CE-Kennzeichen-Warnung**

Es handelt sich hier um ein Produkt der Klasse B, das im Hausgebrauch Radiointerferenzen hervorrufen kann. In diesem Fall sollte der Benutzer geeignete Maßnahmen ergreifen.

 $\epsilon$ 

## **CE-Zeichen für Geräte ohne Wireless LAN/Bluetooth**

Die ausgelieferte Version dieses Gerätes erfüllt die Anforderungen der EEC directives 2004/108/EC "Electromagnetic compatibility" und 2006/95/EC "Low voltage directive".

# $CE/CE$

### **CE-Zeichen für Geräte mit Wireless LAN/ Bluetooth**

Dieses Gerät stimmt mit den Anforderungen der Richtlinie 1999/5/EU des Europaparlaments und -rates vom 9. März 1999 überein, in der Funk- und Telekommunikationsgeräte und die gegenseitige Anerkennung der Konformität geregelt ist.

**meint Gerät der Klasse II.**

### **Wireless-Betriebskanäle in verschiedenen Regionen**

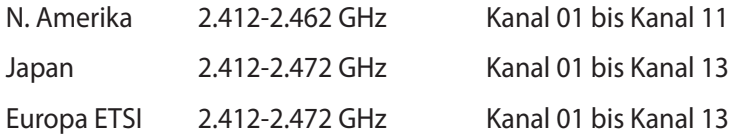

### **Die Garantie erlischt, wenn das Produkt vom Benutzer auseinander genommen wurde. NICHT AUSEINANDERNEHMEN**

### **Lithium-Ionen-Batterie-Warnung**

**ACHTUNG**: Es besteht bei nicht richtig ausgetauschter Batterie Explosionsgefahr. Tauschen Sie die Batterie nur gegen einen vom Hersteller empfohlenen und gleichwertigen Typ aus. Entsorgen Sie gebrauchte Batterien entsprechend den Angaben des Herstellers.

### **Keinen Flüssigkeiten aussetzen**

Setzen Sie das Gerät KEINESFALLS Flüssigkeiten, Regen oder Feuchtigkeit aus, verwenden Sie es nicht in der Nähe derartiger Gefahrenquellen. Dieses Produkt ist nicht wasser- oder ölfest.

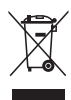

Das Symbol der durchgestrichenen Mülltonne zeigt an, dass dieses Produkt (elektrische, elektronische und quecksilberhaltige Batterien) nicht im normalen Hausmüll entsorgt werden darf. Erkundigen Sie sich bei Ihren lokalen Behörden über die ordnungsgemäße Entsorgung elektronischer Produkte.

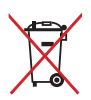

Die Batterien NICHT im normalen Hausmüll entsorgen. Das Symbol der durchgestrichenen Mülltonne zeigt an, dass Batterien nicht im normalen Hausmüll entsorgt werden dürfen.

### **Erklärung zur Erfüllung der weltweiten Umweltschutzbestimmungen**

ASUS folgt dem Green-Design-Konzept, um unsere Produkte zu entwickeln und zu produzieren und versichert, dass jede Stufe des ASUS-Produktkreislaufs die weltweiten Umweltschutzbestimmungen erfüllt. Zusätzlich veröffentlicht ASUS die relevanten und auf den Bestimmungsanforderungen basierenden Informationen.

Besuchen Sie bitte die Webseite http://csr.asus.com/english/Compliance.htm, um die auf den Bestimmungsanforderungen basierenden Informationen, die ASUS erfüllt, einzusehen:

**Japan JIS-C-0950 Material Declarations**

**EU REACH SVHC**

**Korea RoHS**

**Swiss Energy Laws**

### **ENERGY STAR konformes Produkt**

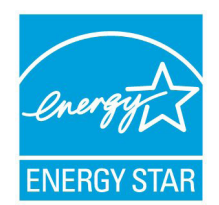

ENERGY STAR ist ein gemeinsames Programm der US-Umweltschutzbehörde und der US-Energiebehörde, welches helfen soll, Geld zu sparen und die Umwelt durch Energie-effiziente Produkte und Technologien zu schützen.

Alle ASUS-Produkte mit dem ENERGY STAR-Logo erfüllen den ENERGY STAR-Standard und die Energieverwaltungsfunktion ist standardmäßig aktiviert. Der Monitor und der Computer wird nach einer inaktiven Zeit von 15 und 30 Minuten automatisch in den Schlafmodus versetzt. Um Ihren Computer wieder aufzuwecken, klicken Sie die Maus oder eine beliebige Taste auf der

Tastatur. Besuchen Sie bitte die Webseite http://www.energy.gov/powermanagement für mehr Details über die Energieverwaltung und ihren Nutzen für die Umwelt. Zusätzlich finden Sie auf der Webseite http://www.energystar.gov Informationen über das gemeinsame ENERGY STAR-Programm.

**HINWEIS:** ENERGY STAR unterstützt KEINE auf Freedos und LInux basierten Produkte.

and the control of the control of the control of the control of the control of the control of the control of the

,我们也不能会在这里,我们的人们就会在这里,我们的人们就会在这里,我们的人们就会在这里,我们的人们就会在这里,我们的人们就会在这里,我们的人们就会在这里,我们的

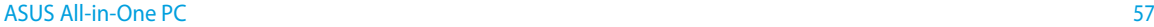

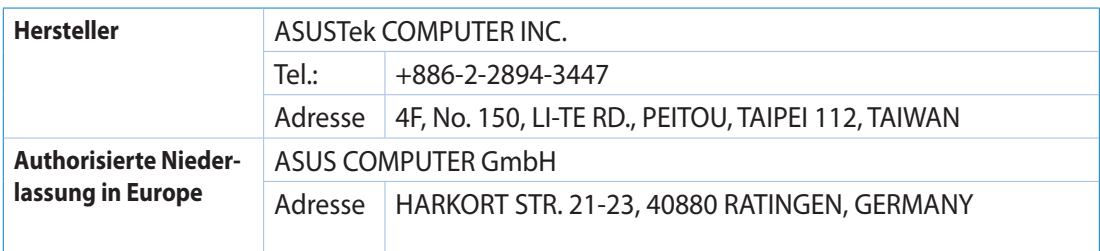